# **Amazon ElastiCache**

# **User Guide API Version 2011-07-15**

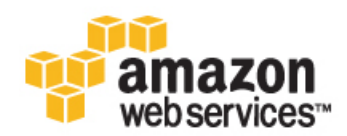

### **Amazon ElastiCache: User Guide**

Copyright © 2011 Amazon Web Services LLC or its affiliates. All rights reserved.

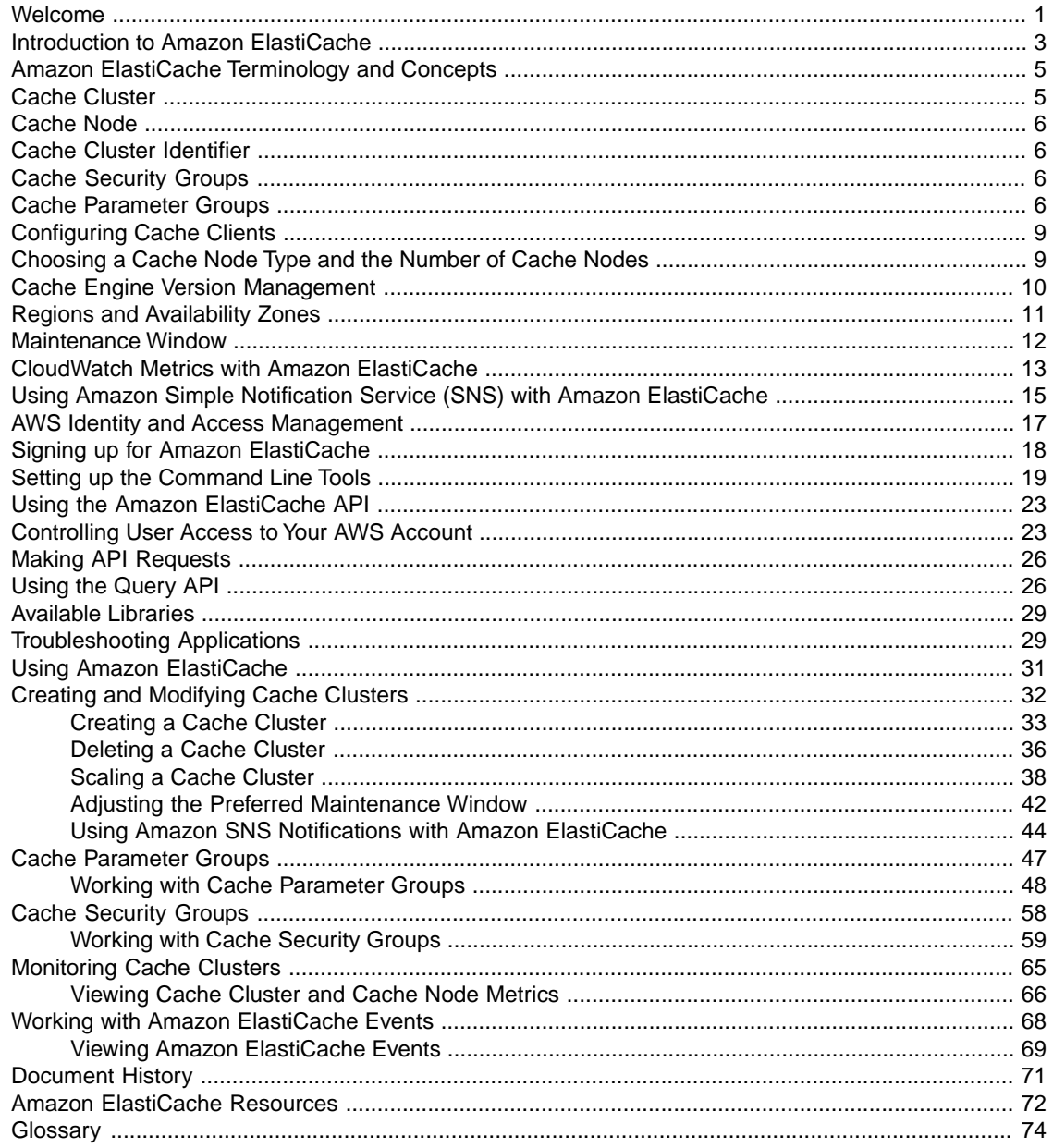

# <span id="page-3-0"></span>**Welcome**

This is the *Amazon ElastiCache User Guide*.This guide picks up where the [Amazon ElastiCache Getting](http://docs.amazonwebservices.com/AmazonElastiCache/latest/GettingStartedGuide/) [Started Guide](http://docs.amazonwebservices.com/AmazonElastiCache/latest/GettingStartedGuide/) leaves off, and helps you understand the components that the Amazon ElastiCache provides and how to use them. The guide shows you how to access Amazon ElastiCache with a web-based GUI, with command line tools, and programmatically through the Amazon ElastiCache API.

Amazon ElastiCache is a web service that makes it easy to set up, manage, and scale distributed in-memory cache environments in the cloud. It provides a high performance, resizable, and cost-effective in-memory cache, while removing the complexity associated with deploying and managing a distributed cache environment.

# **How Do I...?**

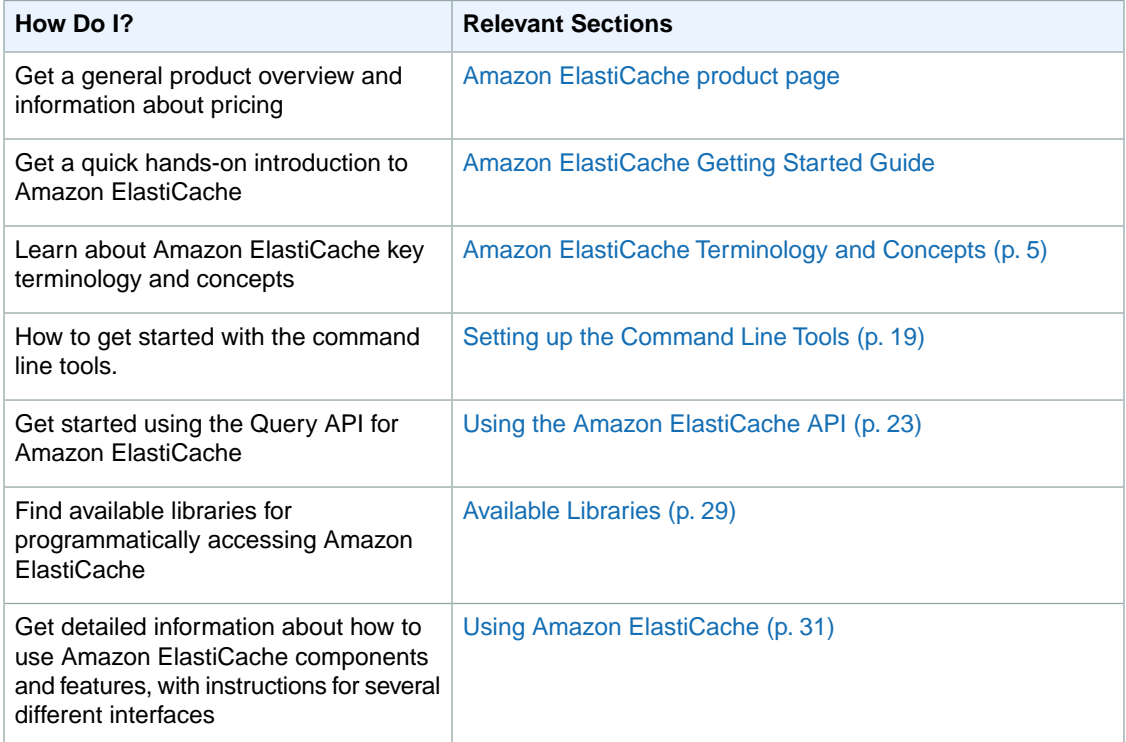

#### **Amazon ElastiCache User Guide How Do I...?**

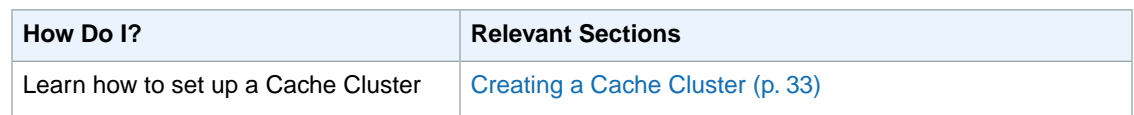

# <span id="page-5-0"></span>**Introduction to Amazon ElastiCache**

#### **Topics**

- <span id="page-5-1"></span>• [What is Amazon ElastiCache? \(p.](#page-5-1) 3)
- [Advantages of Amazon ElastiCache \(p.](#page-5-2) 3)

## **What is Amazon ElastiCache?**

<span id="page-5-2"></span>Amazon ElastiCache is a web service that makes it easy to set up, manage, and scale distributed in-memory cache environments in the cloud. It provides a high performance, resizable, and cost-effective in-memory cache, while removing the complexity associated with deploying and managing a distributed cache environment. Amazon ElastiCache is protocol-compliant with Memcached, so the code, applications, and most popular tools that you use today with your existing Memcached environments will work seamlessly with the service.

## **Advantages of Amazon ElastiCache**

Amazon ElastiCache provides the following advantages:

- **Simple to Deploy—** Amazon ElastiCache makes it very easy to deploy a distributed in-memory cache environment. Use the AWS Management Console or simple API calls to access the capabilities of a production-ready Cache Cluster in minutes, without worrying about infrastructure provisioning or installing and maintaining cache software.
- **Managed—**Amazon ElastiCache automates time-consuming management tasks, such as patch management, failure detection and recovery, allowing you to pursue higher value application development.
- **Compatible—**With Amazon ElastiCache, you get native access to a Memcached environment. This facilitates compatibility with your existing tools and applications. In addition, Amazon ElastiCache gives you optional control over which supported Memcached Version powers your Cache Cluster via Cache Cluster Version Management.
- **Elastic—**With a simple API call or a few clicks of the AWS Management Console, you can add or delete Cache Nodes to your Cache Cluster to meet your business needs and application load.
- **Reliable—**Amazon ElastiCache has multiple [features](http://aws.amazon.com/elasticache) that enhance reliability for critical production deployments, including automatic detection of Cache Node failures and recovery. Amazon ElastiCache runs on the same highly reliable infrastructure used by other Amazon Web Services.
- **Designed for use with other AWS products—**Amazon ElastiCache works in conjunction with other Amazon Web Services (such as Amazon EC2, Amazon CloudWatch and Amazon SNS) to provide a secure, high-performance and managed in-memory cache. For example, an application running in Amazon EC2 can securely access an Amazon ElastiCache Cluster in the same Region with very low latency.
- **Secure—**Amazon ElastiCache provides web service interfaces to configure firewall settings that control network access to your Cache Cluster.
- **Inexpensive—**You pay for memory/compute capacity by the hour, with no long-term commitments. This frees you from the costs and complexities of planning, purchasing, and maintaining hardware, and transforms what are commonly large fixed costs into much smaller variable costs.

# <span id="page-7-0"></span>**Amazon ElastiCache Terminology and Concepts**

#### **Topics**

- [Cache Cluster \(p.](#page-7-1) 5)
- [Cache Node \(p.](#page-8-0) 6)
- [Cache Cluster Identifier \(p.](#page-8-1) 6)
- [Cache Security Groups \(p.](#page-8-2) 6)
- [Cache Parameter Groups \(p.](#page-8-3) 6)
- [Configuring Cache Clients \(p.](#page-11-0) 9)
- [Choosing a Cache Node Type and the Number of Cache Nodes \(p.](#page-11-1) 9)
- [Cache Engine Version Management \(p.](#page-12-0) 10)
- [Regions and Availability Zones \(p.](#page-13-0) 11)
- [Maintenance Window \(p.](#page-14-0) 12)
- [CloudWatch Metrics with Amazon ElastiCache \(p.](#page-15-0) 13)
- [Using Amazon Simple Notification Service \(SNS\) with Amazon ElastiCache \(p.](#page-17-0) 15)
- <span id="page-7-1"></span>• [AWS Identity and Access Management \(p.](#page-19-0) 17)

This chapter introduces you to Amazon ElastiCache terminology and concepts. Many of the concepts introduced in this chapter are explored in greater depth in later chapters.

## **Cache Cluster**

A [Cache Cluster](#page-76-1) is a collection of one or more Cache Nodes, each running an instance of the Memcached service. Most of your operations will be performed at the Cache Cluster level. A Cache Cluster can be set up with a specific number of Cache Nodes and a Cache Parameter Group that controls the properties for each Cache Node. All Cache Nodes within a Cache Cluster are designed to be of the same Node Type and have the same parameter and security group settings.

# <span id="page-8-0"></span>**Cache Node**

<span id="page-8-1"></span>A [Cache Node](#page-76-2) is the smallest building block of an Amazon ElastiCache deployment. It is a fixed-size chunk of secure, network-attached RAM. Each Cache Node runs an instance of the Memcached service, and has its own DNS name and port. Multiple types of Cache Nodes are supported, each with varying amounts of associated memory.

## **Cache Cluster Identifier**

<span id="page-8-2"></span>The Cache Cluster Identifier is a customer-supplied identifier for a Cache Cluster.This identifier specifies a particular Cache Cluster when interacting with the Amazon ElastiCache API and commands.The Cache Cluster Identifier must be unique for that customer in an AWS region.

## **Cache Security Groups**

Amazon ElastiCache allows you to control access to your Cache Clusters using Cache Security Groups. A Cache Security Group acts like a firewall, controlling network access to your Cache Cluster. By default, network access is turned off to your Cache Clusters. If you want your applications to access your Cache Cluster, you must explicitly enable access from hosts in specific EC2 security groups. Once ingress rules are configured, the same rules apply to all Cache Clusters associated with that CacheSecurityGroup.

To allow network access to your Cache Cluster, create a Cache Security Group and use the AuthorizeCacheSecurityGroupIngress API or CLI command to authorize the desired EC2 security group (which in turn specifies the EC2 instances allowed). The Cache Security Group can be associated with your Cache Cluster at the time of creation, or using a ModifyCacheCluster command.

#### **Important**  $\sqrt{2}$

IP-range based access control is currently not enabled for Cache Clusters. All clients to a Cache Cluster must be within the EC2 network, and authorized via security groups as described above.

<span id="page-8-3"></span>For more information on working with Cache Security Groups, go to [Working with Cache Security](#page-61-0) [Groups \(p.](#page-61-0) 59).

## **Cache Parameter Groups**

Amazon ElastiCache allows you to control the runtime parameters of your Cache Nodes using Cache Parameter Groups. A CacheParameterGroup represents a combination of specific values for each of the parameters passed to Memcached during startup, therefore determining how the Memcached process on each Cache Node will behave at runtime. The parameter values on a specific CacheParameterGroup apply to all Cache Nodes on all Cache Clusters associated with that group.

To see the list of supported parameters, their default values, and which ones can be modified, use the DescribeEngineDefaultParameters API.

To create, describe, modify, and delete parameter groups, you can use the CreateCacheParameterGroup, DescribeCacheParameterGroup (for summary information about all parameter groups under the account), DescribeCacheParameters (for details on the values of each parameter in a group), ModifyCacheParameterGroup and DeleteCacheParameter Group APIs. In addition, you can also reset all the values in a parameter group to the default values using ResetCacheParameterGroup.

You can associate a Cache Cluster with a parameter group when you create it, and all associated parameters will be applied to the Cache Cluster. You can change specific values in a parameter group at any time (using the **ModifyCacheParameterGroup**) API, and change the parameter group associated with a Cache Cluster at any time (using the **ModifyCacheCluster** API). Note that such changes will not be applied immediately to the running Cache Clusters – a reboot of each Cache Node in the Cache Cluster is required before the updated parameters take effect. A reboot of one or more Cache Nodes in a Cache Cluster can be initiated using the **RebootCacheCluster** API.

For more information on working with Cache Parameter Groups, go to [Working with Cache Parameter](#page-50-0) [Groups \(p.](#page-50-0) 48).

## **Available Cache Parameters**

This section provides details about the parameters that Amazon ElastiCache makes available for your Cache Clusters.

### **Available Memcached Parameters**

**Name Default Type Modifiable Description** backlog\_queue\_limit 1024 integer No The backlog queue limit. binding protocol auto string No The binding protocol. If supplied, check and set (CAS) operations will be disabled, and items stored will consume 8 bytes less than with CAS enabled. cas\_disabled 0 boolean Yes The minimum amount of space to allocate for the smallest item's key, value, and flags, in bytes. chunk\_size  $\vert$  48 integer Yes The growth factor controlling the size of each successive memcached chunk; each chunk will be chunk\_size\_growth\_factor times larger than the previous chunk. chunk size growth factor  $\vert$  1.25 float  $\vert$  Yes If supplied, when there is no more memory to store items, memcached will return an error rather than evicting items. error\_on\_memory\_exhausted 0 Boolean Yes large\_memory\_pages 0 Boolean Yes Try to use large memory pages. lock\_down\_paged\_memory 0 Boolean Yes Lock down all paged memory. The size of the largest item storable in the cache, in bytes. max\_item\_size 1048576 integer Yes The maximum number of simultaneous connections. max simultaneous connections 10000 integer  $\vert$  No

The following table shows the Memcached 1.4.5 parameters that Amazon ElastiCache supports.

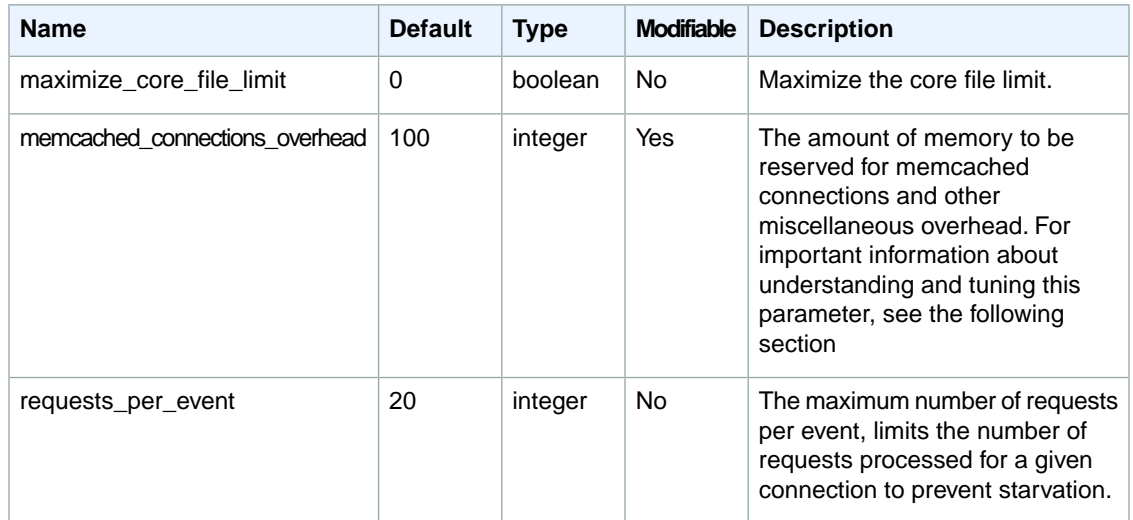

#### <span id="page-10-0"></span>**Understanding and Tuning Memcached Connection Overhead**

On each Cache Node, the memory made available for storing cache items is the total available memory on that Cache Node (which is stored in the  $max_{\text{ack}}$  cache  $mean_{\text{c}}$  parameter) minus the memory used for connections and other overhead (which is stored in the memcached connections overhead parameter). As an example, a Cache Node of type cache. $m1$ . small has a total of 1300MB max cache memory. With the default memcached\_connections\_overhead value of 100MB, the Memcached process will be given 1200MB for storing cache items.

We have configured default values for the memcached\_connections\_overhead parameter to satisfy most use cases. However, the required amount of allocation for connection overhead can vary depending on multiple factors, including request rate, payload size, and the number of connections.

You can change the value of the memcached\_connections\_overheard to better suit the needs of your application. For example, increasing the value of the memcached\_connections\_overhead parameter will reduce the amount of memory available for storing cache items and provide a larger buffer for connection overhead, while decreasing the value of the memcached\_connections\_overhead parameter will give you more memory to store cache items, but can increase your risk of swap usage and degraded performance. If you observe swap usage and degraded performance, try increasing the value of the memcached\_connections\_overhead parameter.

### **Available Cache Node Type-Specific Parameters**

While most parameters have a single value that affects the Cache Node, some parameters have different values depending on the Cache Node Type used. These are called out separately in the tables below.

The following table shows the default values for the  $max\_cache\_memory$  and num\_threads parameters for each Cache Node Type.

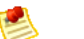

**Note**

The max\_cache\_memory and num\_threads parameters are not modifiable.

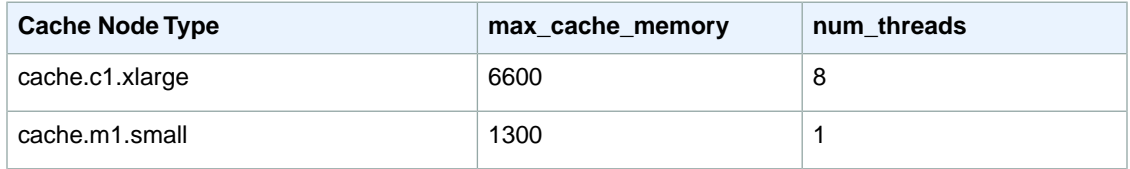

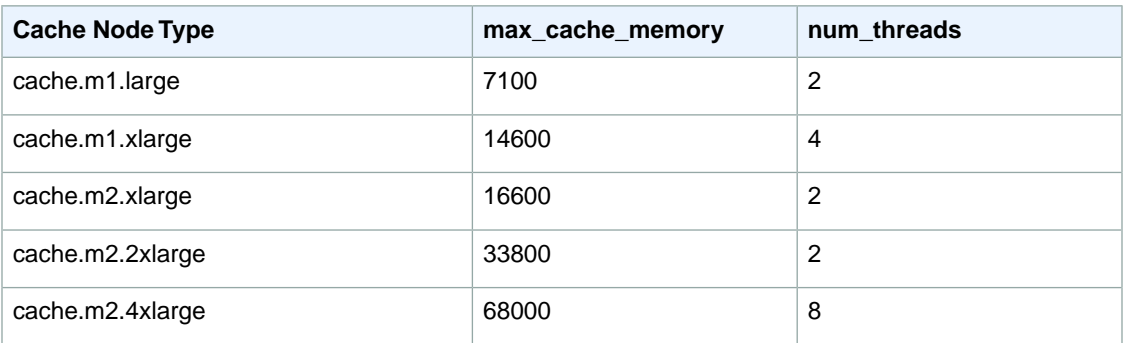

# <span id="page-11-0"></span>**Configuring Cache Clients**

Amazon ElastiCache is protocol-compliant with Memcached, so the code, applications, and most popular tools that you use today with your existing Memcached environments will work seamlessly with the service. This section discusses specific considerations for using Amazon ElastiCache.

## **DNS Names and Underlying IP**

Memcached clients maintain a server list containing the addresses and ports of the servers holding the cache data. When using Amazon ElastiCache, the DescribeCacheClusters API (or the elasticache-describe-cache-clusters command line utility) returns a fully qualified DNS entry and port number that can be used for the server list.

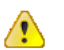

#### **Important**

It is important that client applications are configured to frequently resolve DNS names of cache nodes when they attempt to connect to a cache node endpoint.

Amazon ElastiCache will ensure that the DNS name of a Cache Node is unchanged when Cache Nodes are recovered in case of failure; however, the underlying IP address of the cache node can change.

<span id="page-11-1"></span>Most Memcached client libraries support persistent cache node connections by default, and we recommend using persistent cache node connections when using Amazon ElastiCache. Client-side DNS caching can occur in multiple places, including the Memcached client library, the language runtime, or the client operating system.You should review your application configuration at each layer to ensure that you are frequently resolving IP addresses for your cache nodes.

## **Choosing a Cache Node Type and the Number of Cache Nodes**

One of the advantages of Amazon ElastiCache is that you can easily select and change the amount of memory and compute capacity available in your Cache Cluster. This topic will assist you in the process of choosing the initial capacity of your Cache Cluster and show you how to change the capacity in existing Cache Clusters.

The total memory capacity of your Cache Cluster is calculated by multiplying the number of Cache Nodes in the Cluster by the capacity of each Node. The capacity of each Cache Node is based on the Cache Node type.

The number of Cache Nodes in the Cache Cluster is a key factor in the availability of your Cache Cluster. The failure of a single Cache Node can have an impact on the availability of your application and the load on your backend database while Amazon ElastiCache provisions a replacement for the failed Cache Node. The scale of this availability impact can be reduced by spreading your memory and compute capacity over a larger number of Cache Nodes, each with smaller capacity, rather than a fewer number of high capacity nodes.

In a scenario where you want to have 20GB of cache memory, you can set it up in one of the following ways:

- Use 15 cache.m1.small Cache Nodes with 1.3 GB of memory each = 19.5 GB
- Use  $3$  cache.m1.large Cache Nodes with  $7.1$  GB of memory each  $= 21.3$  GB
- Use  $3$  cache.c1.xlarge Cache Nodes with 6.6 GB of memory each = 19.8 GB

These options provide you with similar memory capacity, but different computational capacity for your Cache Cluster.

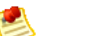

**Note**

Some of the available memory on each Cache Node will be used for connection overhead. For more information, see the section [Understanding and Tuning Memcached Connection](#page-10-0) [Overhead \(p.](#page-10-0) 8).

If you're unsure about how much capacity you need, we recommend starting with one cache. $m1$ . small Cache Node Type and monitoring the memory usage, CPU utilization and Cache Hit Rate with the ElastiCache metrics that are published to Amazon CloudWatch.

If your Cache Cluster does not have the desired hit rate, you can easily add more nodes, thereby increasing the total available memory in your Cache Cluster. You will need to obtain an updated endpoint list from the ElastiCache CLI, API or AWS Management Console, and configure your clients to use the additional node(s).

If your Cache Cluster turns out to be bound by CPU but has sufficient hit rate, then try setting up a new Cluster with a different Cache Node Type.

Amazon ElastiCache supports adding or removing Cache Nodes from an existing Cache Cluster using the AWS Management Console, the API, and the command line tools, allowing you to increase both memory and compute capacity of the Cluster at any time.

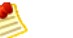

#### **Note**

Amazon ElastiCache does not currently support dynamically changing the Cache Node Type for a Cache Cluster after it has been created. If you wish to change the Node Type of a Cache Cluster, you will need to set up a new Cache Cluster with the desired Node Type, and migrate your application to that Cache Cluster.

<span id="page-12-0"></span>For more information about how to scale Cache Clusters using the API, the command line tools, or the AWS Management Console, see [Scaling a Cache Cluster \(p.](#page-40-0) 38).

## **Cache Engine Version Management**

You can control if and when the Memcached protocol-compliant software powering your Cache Cluster is upgraded to new versions that are supported by Amazon ElastiCache. This enables you to maintain

compatibility with specific Memcached versions, test new versions with your application before deploying in production, and perform version upgrades on your own terms and timelines.

Since major version upgrades involve some compatibility risk, they will not occur automatically and must be initiated by you. Automatic patching works only for minor upgrades; for example, from version 1.4.5 to 1.4.6. Automatic patching will not work for major upgrades (for example, from version 1.4.x to 1.5.x). You can manually initiate major version upgrades to your Cache Cluster by modifying the Cache Cluster and specifying a new engine version.

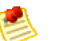

#### **Note**

While Cache Engine Version Management functionality is intended to give you as much control as possible over how patching occurs, Amazon ElastiCache reserves the right to patch your Cache Cluster on your behalf in the event of a critical security vulnerability in the system or cache software.

<span id="page-13-0"></span>Automatic patching will occur during the scheduled maintenance window for your Cache Clusters, and will be announced on the Amazon ElastiCache discussion forum in advance. Automatic version upgrades are enabled by default on new Cache Clusters; if you wish to turn off automatic version upgrades, you can do so by selecting the "Auto Minor Version Upgrade" for your Cache Cluster to "No".

# **Regions and Availability Zones**

Amazon cloud computing resources are housed in highly available data center facilities. To provide additional scalability and reliability, these data center facilities are located in several different physical locations. These locations are categorized by *Regions* and *Availability Zones*.

Regions are large and widely dispersed into separate geographic locations. Availability Zones are distinct locations within a Region that are engineered to be isolated from failures in other Availability Zones and provide inexpensive, low latency network connectivity to other Availability Zones in the same Region.

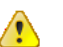

#### **Important**

Each Region is completely independent. Any Amazon ElastiCache activity you initiate (e.g. creating Cache Clusters) runs only in your current default Region. The default Region can be changed by setting the EC2\_REGION environment variable, or be overridden by using the *--url* parameter with the command line interface. See *[Common Options for API Tools](http://docs.amazonwebservices.com/AmazonElastiCache/latest/CommandLineReference/CLTRG-common-args-api.html)* for more information.

To create or work with a Cache Cluster in a specific Region, use the corresponding regional service endpoint.

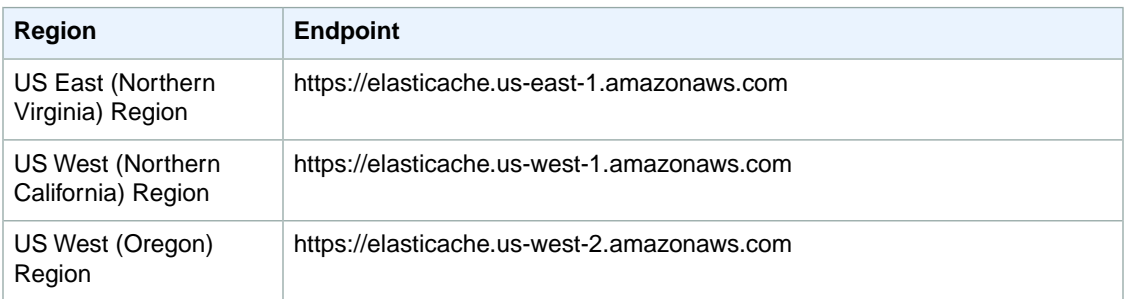

Amazon ElastiCache supports the endpoints listed in the following table.

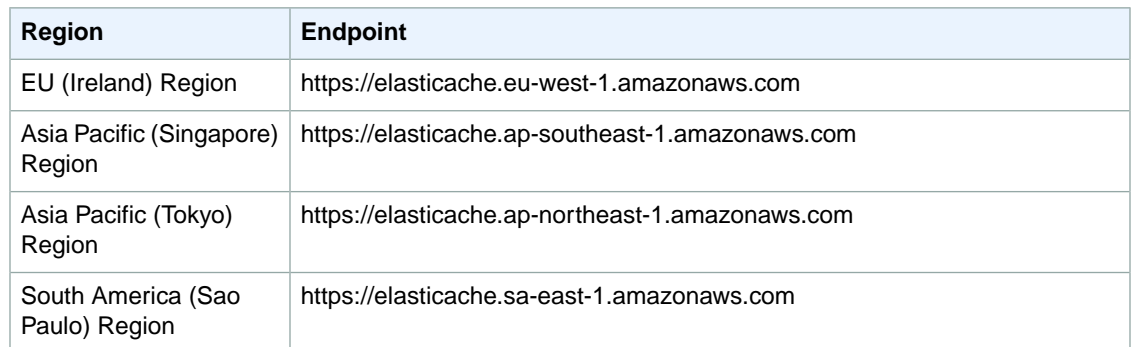

<span id="page-14-0"></span>If you do not explicitly specify an endpoint, the US-East (Northern Virginia) Region endpoint is the default.

## **Maintenance Window**

Every cache cluster has a weekly maintenance window during which any system changes are applied. If you don't specify a preferred maintenance window when you create the Cache Cluster, Amazon ElastiCache assigns a 30-minute maintenance window on a randomly selected day of the week.

The 30-minute maintenance window is selected at random from an 8-hour block of time per region. The following table lists the time blocks for each Region from which the default maintenance windows are assigned.

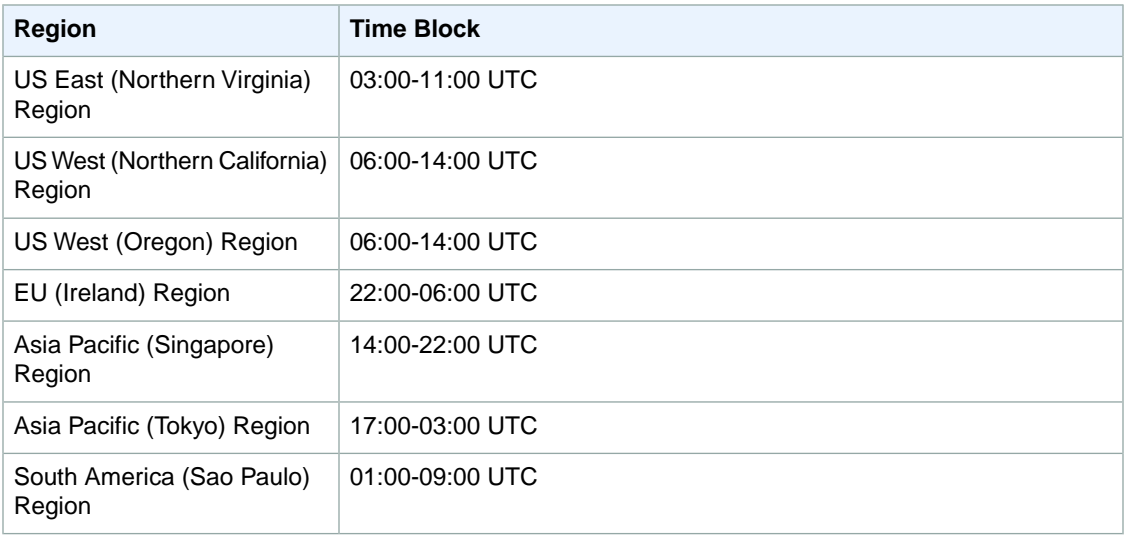

The maintenance window should fall at the time of lowest usage and thus might need modification from time to time. You can specify a time range of up to 24 hours in duration during which any maintenance activities you have requested should occur. For example, if you enable Auto Minor Version Upgrades for your Cache Cluster, non-critical Memcache software updates are applied during this time. Such updates occur infrequently (generally once every few months) and will be announced on the AWS ElastiCache forum two weeks prior to being applied. Any deferred or pending Cache Cluster modifications you have requested would also occur during this time.

For more information on how to adjust the preferred maintenance window for your Cache Clusters, see [Adjusting the Preferred Maintenance Window](#page-44-0) (p. [42\)](#page-44-0).

# <span id="page-15-0"></span>**CloudWatch Metrics with Amazon ElastiCache**

Amazon ElastiCache provides metrics that enable you to monitor your Cache Clusters.You can access these metrics through Amazon CloudWatch. For more information on Amazon CloudWatch, go to the [Amazon CloudWatch documentation.](http://aws.amazon.com/documentation/cloudwatch/)

## **Metric Dimensions**

All Amazon ElastiCache metrics use the "AWS/ElastiCache" namespace and provide metrics for a single dimension, the *CacheNodeId*, which is the automatically-generated identifier for each Cache Node in the Cache Cluster.You can find out what these values are for your Cache Nodes using the DescribeCacheClusters API or **elasticache-describe-cache-clusters** command line utility.

Each metric is published under a single set of dimensions.When retrieving metrics, you must supply both the CacheClusterId and CacheNodeId dimensions.

## **Available Metrics**

Amazon ElastiCache provides both host-level metrics (for example, CPU usage) and Memcached-specific metrics (i.e. number of gets).These metrics are measured and published for each Cache node in 60-second intervals.

The following table lists Memcached-specific metrics provided by Amazon ElastiCache at the Cache Node level.

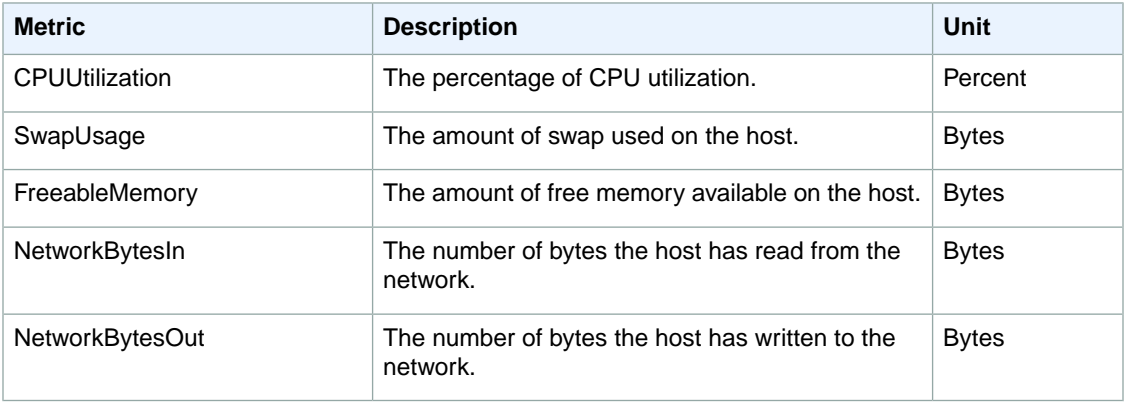

The following table lists the cache node-level metrics provided by Amazon ElastiCache that are derived from the Memcached stats command.

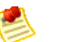

#### **Note**

For complete documentation of the Memcached stats command, go to [https://github.com/memcached/memcached/blob/master/doc/protocol.txt.](https://github.com/memcached/memcached/blob/master/doc/protocol.txt)

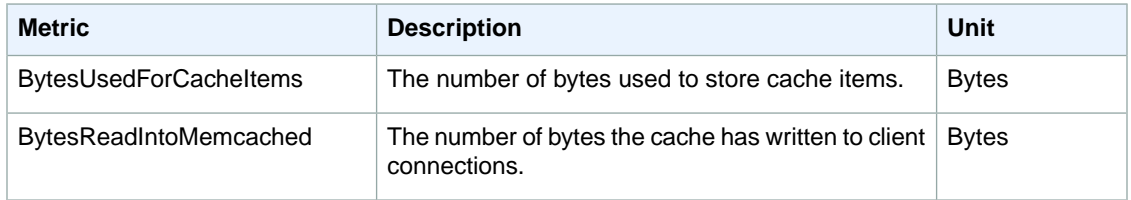

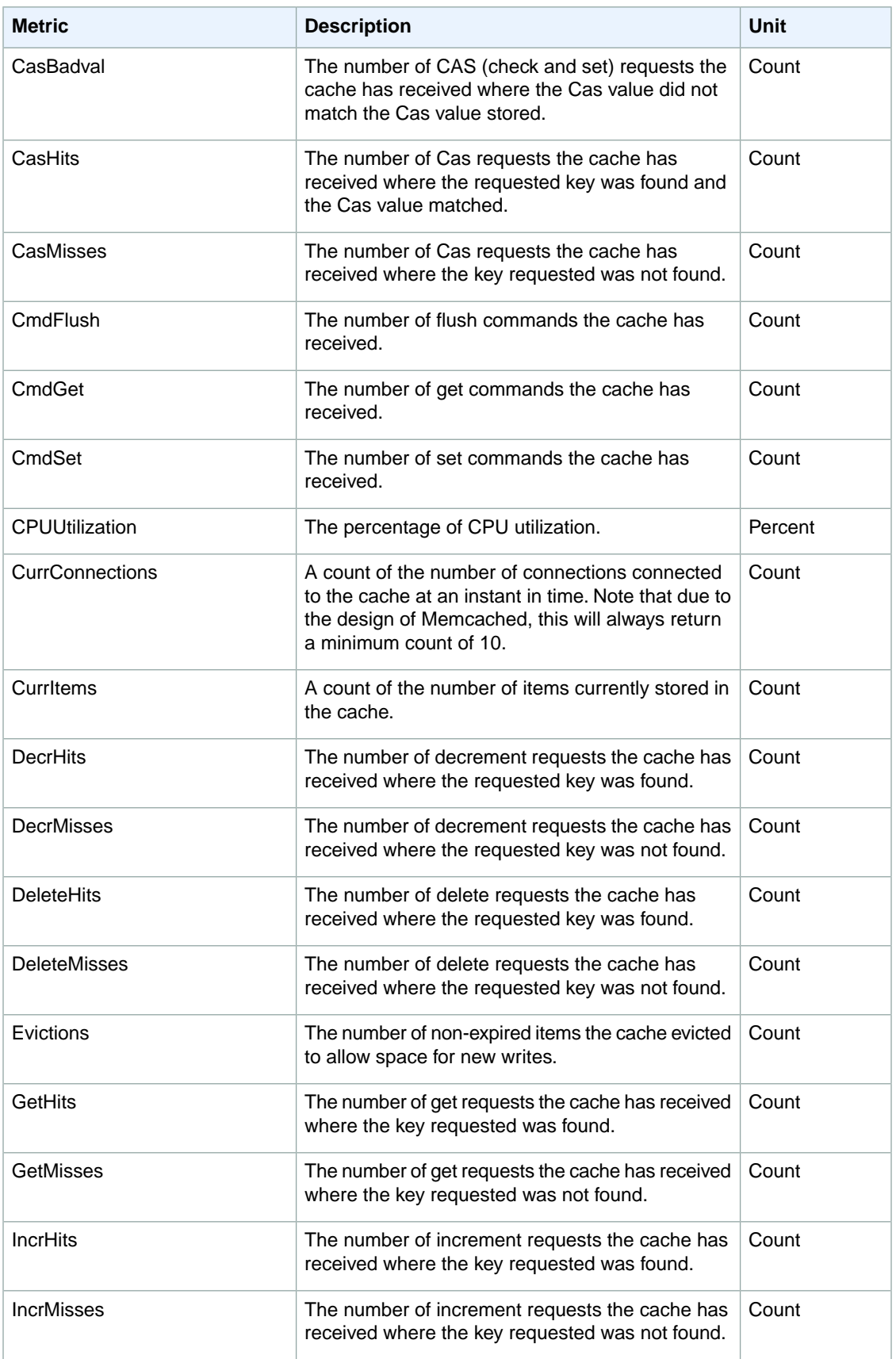

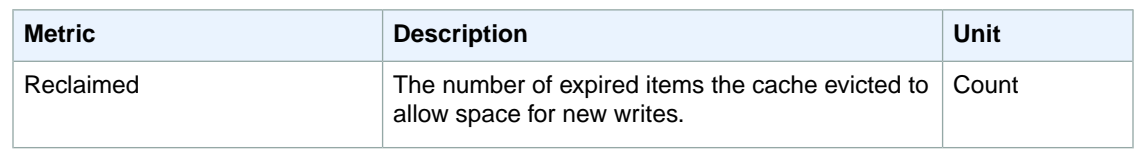

The following table describes the available calculated cache level metrics.

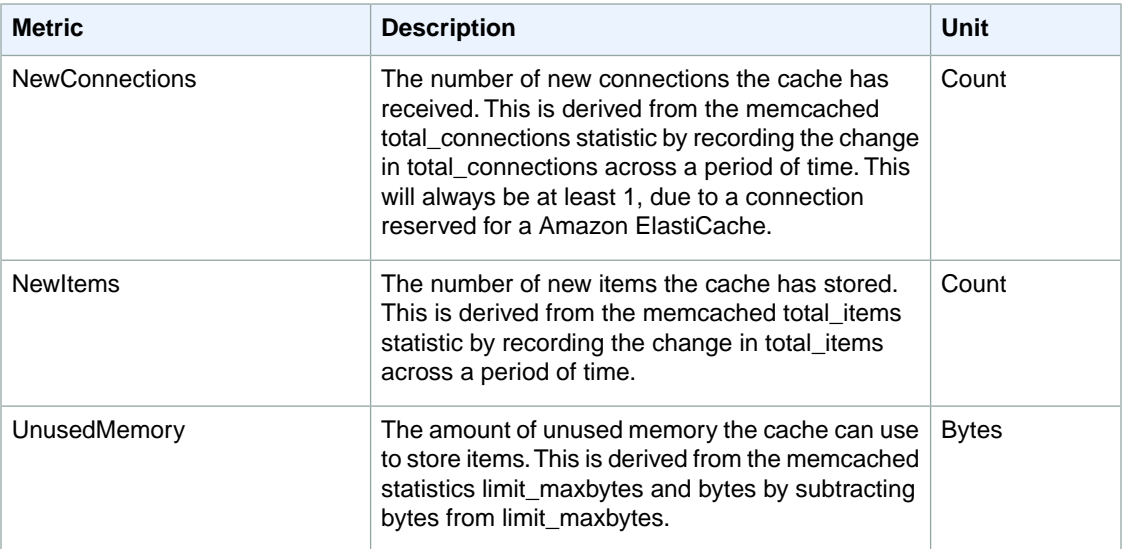

## **Choosing Metric Statistics and Periods**

While Amazon CloudWatch will allow you to choose any statistic and period for each metric, not all combinations will be useful. For example, the Average, Minimum, and Maximum statistics for CPUUtilization are useful, but the Sum statistic is not.

<span id="page-17-0"></span>All Amazon ElastiCache samples are published for a 60 second duration for each individual Cache Node. For any 60 second period, a Cache Node metric will only contain a single sample.

For further information on how to retrieve metrics for your Cache Nodes, see [Viewing Cache Cluster and](#page-68-0) [Cache Node Metrics](#page-68-0) (p. [66\).](#page-68-0)

# **Using Amazon Simple Notification Service (SNS) with Amazon ElastiCache**

Amazon ElastiCache can publish messages using the Amazon Simple Notification Service (SNS) when significant events happen on a Cache Cluster. This feature can be used to refresh the server-lists on client machines connected to individual Cache Node endpoints of a Cache Cluster.

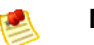

#### **Note**

For more information on Amazon Simple Notification Service (SNS), including information on pricing and links to the Amazon SNS documentation, go to the [Amazon SNS product page](http://aws.amazon.com/sns).

Notifications are published to a specified Amazon SNS *topic*. Only one topic can be configured for Amazon ElastiCache notifications, and the AWS account that owns the Amazon SNS topic must be the same account that owns the Cache Cluster on which notifications are enabled.

The following Amazon ElastiCache events trigger Amazon SNS notifications:

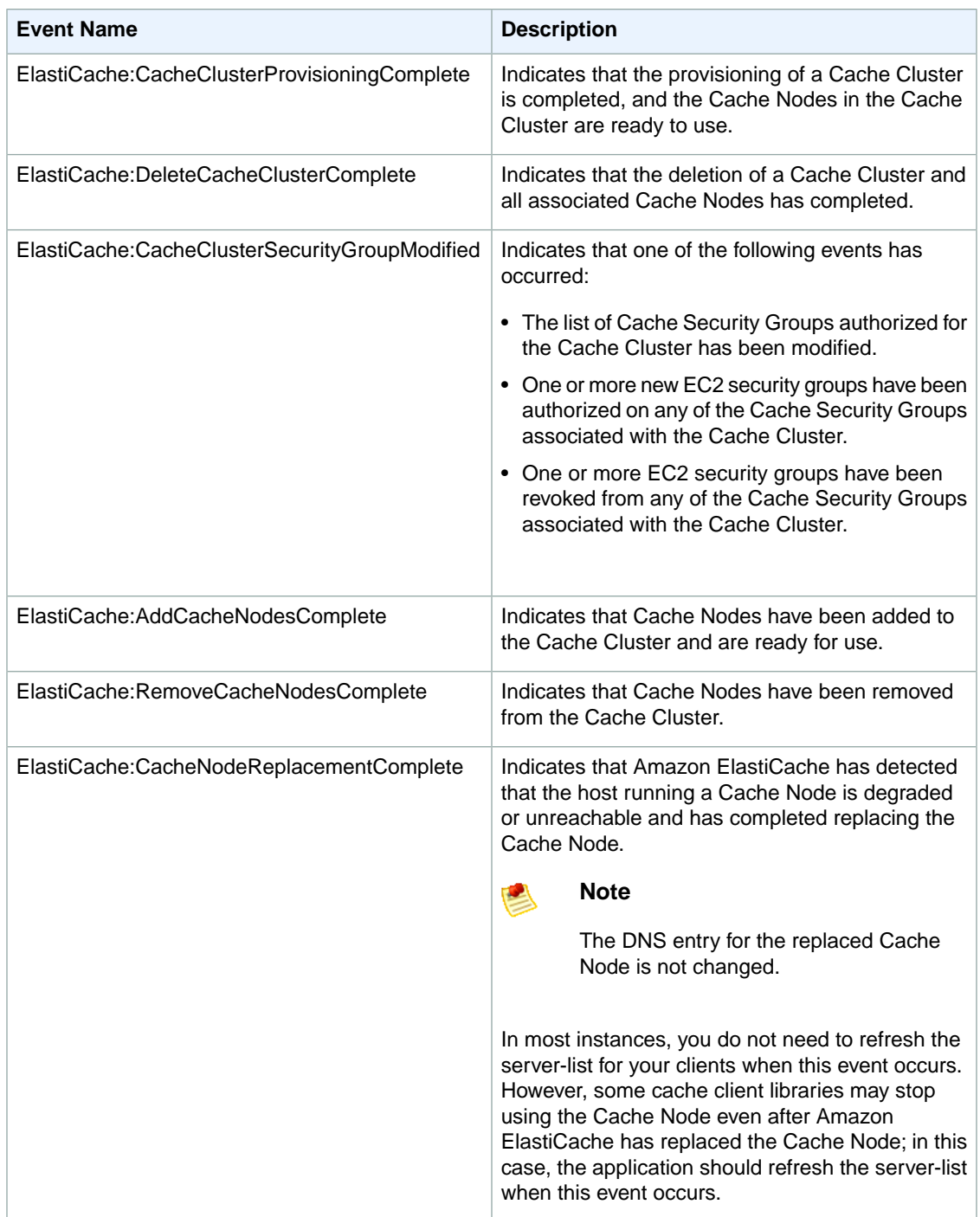

For more information on using Amazon SNS notifications with Amazon ElastiCache, see [Using Amazon](#page-46-0) [SNS Notifications with Amazon ElastiCache](#page-46-0) (p. [44\).](#page-46-0)

# <span id="page-19-0"></span>**AWS Identity and Access Management**

Amazon ElastiCache integrates with AWS Identity and Access Management (IAM), a service that lets your organization do the following:

- Create users and groups under your organization's AWS account
- Easily share your AWS account resources between the users in the account
- Assign unique security credentials to each user
- Granularly control users access to services and resources
- Get a single AWS bill for all users under the AWS account

For example, you can use IAM with Amazon ElastiCache to control which Users in your AWS Account can create or modify Cache Clusters for your AWS Account.

For general information about IAM, go to:

- [Identity and Access Management \(IAM\)](http://aws.amazon.com/iam)
- [AWS Identity and Access Management Getting Started Guide](http://docs.amazonwebservices.com/IAM/latest/GettingStartedGuide/)
- [Using AWS Identity and Access Management](http://docs.amazonwebservices.com/IAM/latest/UserGuide/)

For specific information about how you can control User access to Amazon ElastiCache, go to [Integrating](http://docs.amazonwebservices.com/IAM/latest/UserGuide/Using_SpecificProducts.html) [with Other AWS Products](http://docs.amazonwebservices.com/IAM/latest/UserGuide/Using_SpecificProducts.html) in *Using AWS Identity and Access Management*.

For more information on using IAM with Amazon ElastiCache, go to [Controlling User Access to Your](#page-25-1) [AWS Account](#page-25-1) (p. [23\).](#page-25-1)

# <span id="page-20-0"></span>**Signing up for Amazon ElastiCache**

To use Amazon ElastiCache, you must first sign up for the service. After you sign up for the service, you can get your user credentials and start using Amazon ElastiCache.

To use Amazon ElastiCache, you need an AWS account. If you don't already have one, you'll be prompted to create one when you sign up for Amazon ElastiCache.

#### **To sign up for Amazon ElastiCache**

- 1. Go to<http://aws.amazon.com/elasticache> and click **Sign Up for Amazon ElastiCache**.
- 2. Follow the on-screen instructions.

# <span id="page-21-0"></span>**Setting up the Command Line Tools**

#### **Topics**

- [Prerequisites \(p.](#page-21-1) 19)
- [Getting the Command Line Tools \(p.](#page-22-0) 20)
- [Setting Up the Tools \(p.](#page-22-1) 20)
- [Providing Credentials for the Tools \(p.](#page-24-0) 22)

<span id="page-21-1"></span>This section describes the prerequisites for running the command line tools, where to get the command line tools, how to set up the tools and their environment, and includes a series of common examples of tool usage.

## **Prerequisites**

This document assumes that you can work in a Linux/UNIX or Windows environment. The Amazon ElastiCache command line tools also work correctly on Mac OS X (which resembles the Linux and UNIX command environment), but no specific Mac OS X instructions are included in this guide.

As a convention, all command line text is prefixed with a generic **PROMPT>** command line prompt. The actual command line prompt on your machine is likely to be different. We also use **\$** to indicate a Linux/UNIX specific command and **C:\>** for a Windows specific command.The example output resulting from the command is shown immediately thereafter without any prefix.

### **The Java Runtime Environment**

The command line tools used in this guide require Java version 5 or later to run. Either a JRE or JDK installation is acceptable.To view and download JREs for a range of platforms, including Linux/UNIX and Windows, go to [Java SE Downloads.](http://www.oracle.com/technetwork/java/javase/downloads/index.html)

### **Setting the Java Home Variable**

The command line tools depend on an environment variable (JAVA\_HOME) to locate the Java Runtime. This environment variable should be set to the full path of the directory that contains a sub directory

named  $bin$  which in turn contains the executable  $java$  (on Linux and UNIX) or  $java$ .exe (on Windows) executable.

#### **To set the Java Home variable**

- 1. Set the Java Home variable.
	- On Linux and UNIX, enter the following command:

```
$ export JAVA_HOME=<PATH>
```
• On Windows, enter the following command:

C:\> **set JAVA\_HOME=***<PATH>*

- 2. Confirm the path setting by running **\$JAVA\_HOME/bin/java -version** and checking the output.
	- On Linux/UNIX, you will see output similar to the following:

```
$ $JAVA_HOME/bin/java -version
java version "1.6.0_23"
Java(TM) SE Runtime Environment (build 1.6.0_23-b05)
Java HotSpot(TM) Client VM (build 19.0-b09, mixed mode, sharing)
```
• On Windows, you will see output similar to the following:

```
C:\> %JAVA_HOME%\bin\java -version
java version "1.6.0_23"
Java(TM) SE Runtime Environment (build 1.6.0_23-b05)
Java HotSpot(TM) Client VM (build 19.0-b09, mixed mode, sharing)
```
# **Getting the Command Line Tools**

<span id="page-22-1"></span>The command line tools are available as a ZIP file on the [Amazon ElastiCache Developer Tools web site](https://aws.amazon.com/developertools/Amazon-ElastiCache). These tools are written in Java, and include shell scripts for Windows 2000/XP/Vista/Windows 7, Linux/UNIX, and Mac OSX.The ZIP file is self-contained and no installation is required; simply download the zip file and unzip it to a directory on your local machine.

# **Setting Up the Tools**

The command line tools depend on an environment variable (AWS\_ELASTICACHE\_HOME) to locate supporting libraries. You need to set this environment variable before you can use the tools. Set it to the path of the directory you unzipped the command line tools into. This directory is named

ElastiCacheCli-A.B.nnnn (A, B and n are version/release numbers), and contains sub-directories named bin and lib.

#### **To set the AWS\_ELASTICACHE\_HOME environment variable**

- Open a command line window and enter one of the following commands to set the AWS\_ELASTICACHE\_HOME environment variable.
	- On Linux and UNIX, enter the following command:

```
$ export AWS ELASTICACHE HOME=<path-to-tools>
```
• On Windows, enter the following command:

```
C:\> set AWS_ELASTICACHE_HOME=<path-to-tools>
```
To make the tools easier to use, we recommend that you add the tools' BIN directory to your system PATH. The rest of this guide assumes that the BIN directory is in your system path. **To add the tools' BIN directory to your system path**

- Enter the following commands to add the tools' BIN directory to your system PATH.
	- On Linux and UNIX, enter the following command:

\$ export PATH=\$PATH:\$AWS\_ELASTICACHE\_HOME/bin

• On Windows, enter the following command:

```
C:\> set PATH=%PATH%;%AWS_ELASTICACHE_HOME%\bin
```
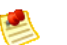

#### **Note**

The Windows environment variables are reset when you close the command window.You might want to set them permanently. Consult the documentation for your version of Windows for more information.

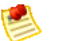

#### **Note**

Paths that contain a space must be wrapped in double quotes, for example:

"C:\Program Files\Java"

# <span id="page-24-0"></span>**Providing Credentials for the Tools**

The command line tools need the AWS Access Key and Secret Access Key provided with your AWS account.You can get them using the command line or from a credential file located on your local system.

The deployment includes a template file \${AWS\_ELASTICACHE\_HOME}/credential-file-path.template that you need to edit with your information. Following are the contents of the template file:

```
AWSAccessKeyId=<Write your AWS access ID>
AWSSecretKey=<Write your AWS secret key>
```
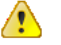

#### **Important**

On UNIX, limit permissions to the owner of the credential file:

\$ chmod 600 <the file created above>

With the credentials file setup, you'll need to set the AWS\_CREDENTIAL\_FILE environment variable so that the Amazon ElastiCache tools can find your information.

#### **To set the AWS\_CREDENTIAL\_FILE environment variable**

- 1. Set the environment variable:
	- On Linux and UNIX, update the variable using the following command:

\$ export AWS\_CREDENTIAL\_FILE=<the file created above>

• On Windows, set the variable using the following command:

C:\> set AWS\_CREDENTIAL\_FILE=<the file created above>

2. Check that your setup works properly, run the following command:

elasticache --help

You should see the usage page for all Amazon ElastiCache commands.

# <span id="page-25-0"></span>**Using the Amazon ElastiCache API**

This section provides task-oriented descriptions of how to use and implement Amazon ElastiCache operations. For a complete description of Amazon ElastiCache operations, see the [Amazon ElastiCache](http://docs.amazonwebservices.com/AmazonCachingService/latest/APIReference/) [API Reference.](http://docs.amazonwebservices.com/AmazonCachingService/latest/APIReference/)

#### **Topics**

- [Controlling User Access to Your AWS Account \(p.](#page-25-1) 23)
- [Making API Requests \(p.](#page-28-0) 26)
- [Using the Query API \(p.](#page-28-1) 26)
- <span id="page-25-1"></span>• [Available Libraries \(p.](#page-31-0) 29)
- [Troubleshooting Applications \(p.](#page-31-1) 29)

## **Controlling User Access to Your AWS Account**

#### **Topics**

- [Amazon ElastiCache Group Security and IAM \(p.](#page-26-0) 24)
- [No Amazon ElastiCache ARNs \(p.](#page-26-1) 24)
- [Amazon ElastiCache Actions \(p.](#page-26-2) 24)
- [Amazon ElastiCache Keys \(p.](#page-26-3) 24)
- [Example Policies for Amazon ElastiCache \(p.](#page-27-0) 25)

Amazon ElastiCache allows you to control access to your Cache Clusters using Cache Security Groups. A Cache Security Group acts like a firewall controlling network access to your Cache Cluster.

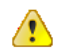

#### **Important**

Amazon ElastiCache uses Cache Security Groups to control who has access to specific Amazon ElastiCache Cache Clusters. There's no way in the IAM system to allow or deny access to a specific Cache Cluster.

For more information about using Security Groups with Amazon ElastiCache, refer to the [Amazon](http://docs.amazonwebservices.com/AmazonElastiCache/latest/UserGuide/) [ElastiCache User Guide](http://docs.amazonwebservices.com/AmazonElastiCache/latest/UserGuide/).

## <span id="page-26-0"></span>**Amazon ElastiCache Group Security and IAM**

Using IAM with Amazon ElastiCache doesn't change how you use Amazon ElastiCache Cache Security Groups to grant access to Cache Clusters. However, you can use IAM policies to specify which Amazon ElastiCache actions a User in your AWS Account can use with Amazon ElastiCache resources in general. Because you can't specify a particular Cache Cluster in the policy, you must specify \* as the resource to indicate all Cache Clusters in the AWS Account.

#### **Example**

You could create a policy that gives the Developers group permission to use only these APIs: CreateCacheCluster, DescribeCacheClusters, ModifyCacheCluster, RebootCacheCluster, DeleteCacheCluster, DescribeEvents. They could then use those APIs with any Cache Cluster that belongs to your AWS Account.

<span id="page-26-1"></span>For examples of IAM policies that cover Amazon ElastiCache actions, see [Example Policies for Amazon](#page-27-0) [ElastiCache \(p.](#page-27-0) 25).

## **No Amazon ElastiCache ARNs**

<span id="page-26-2"></span>Because you can't specify a particular Amazon ElastiCache resource in an IAM policy, Amazon ElastiCache has no ARNs. When writing a policy to control access to Amazon ElastiCache actions, you use \* as the resource. For more information about ARNs, go to [ARNs](http://docs.amazonwebservices.com/IAM/latest/UserGuide/index.html?Using_Identifiers.html#Identifiers_ARNs) in the [AWS Identity and Access Management](http://docs.amazonwebservices.com/IAM/latest/UserGuide) [\(IAM\)](http://docs.amazonwebservices.com/IAM/latest/UserGuide) documentation.

### **Amazon ElastiCache Actions**

<span id="page-26-3"></span>In an IAM policy, you can specify any and all actions that Amazon ElastiCache offers. Each action name must be prefixed with the lowercase string elastiCache:. For example:

elastiCache:ModifyCacheCluster, elastiCache:DescribeCacheCluster, or elastiCache:\* (for all Amazon ElastiCache actions). For a list of the actions, refer to the Query API action names in the [Amazon ElastiCache API Reference](http://docs.amazonwebservices.com/AmazonElastiCache/latest/APIReference/).

## **Amazon ElastiCache Keys**

Amazon ElastiCache implements the following policy keys, but no others. For more information about policy keys, go to [Condition](http://docs.amazonwebservices.com/IAM/latest/UserGuide/index.html?AccessPolicyLanguage_ElementDescriptions.html#Condition) in the in the [AWS Identity and Access Management \(IAM\)](http://docs.amazonwebservices.com/IAM/latest/UserGuide) documentation.

#### **AWS-Wide Policy Keys**

- aws: CurrentTime (for date/time conditions)
- aws:EpochTime (the date in epoch or UNIX time, for use with date/time conditions)
- aws:SecureTransport (Boolean representing whether the request was sent using SSL)
- aws: SourceIp (the requester's IP address, for use with IP address conditions)
- aws:UserAgent (information about the requester's client application, for use with string conditions)

If you use aws:SourceIp, and the request comes from an Amazon EC2 instance, we evaluate the instance's public IP address to determine if access is allowed.

For services that use only SSL, such as Amazon RDS and Amazon Route 53, the aws: SecureTransport key has no meaning.

The key names are case insensitive. For example, aws: CurrentTime is equivalent to AWS: currenttime.

## <span id="page-27-0"></span>**Example Policies for Amazon ElastiCache**

This section shows a few simple policies for controlling User access to Amazon ElastiCache.

#### **Note**

In the future, Amazon ElastiCache might add new actions that should logically be included in one of the following policies, based on the policy's stated goals.

#### **Example 1: Allow a Network Admin group to only be able to access the APIs related to Amazon ElastiCache Security Groups**

In this example, we create a policy that gives access to the relevant actions and attach it to the group. The resource is stated as "\*", because you can't specify a particular Amazon ElastiCache resource in an IAM policy.

```
{
    "Statement":[{
       "Effect":"Allow",
       "Action":["elasticache:CreateCacheSecurityGroup",
                  "elasticache:DeleteCacheSecurityGroup",
                  "elasticache:DescribeCacheSecurityGroup",
                  "elasticache:AuthorizeCacheSecurityGroupIngress",
                  "elasticache:RevokeCacheSecurityGroupIngress"],
       "Resource":"*"
       }
    ]
}
```
#### **Example 2: Allow managers to only be able to list the current Amazon ElastiCache resources in the AWS Account**

In this example, we create a policy that lets managers use the Amazon ElastiCache actions with Describe in the name.

```
{
    "Statement":[{
       "Effect":"Allow",
       "Action":"elasticache:Describe*",
        "Resource":"*"
       }
    ]
}
```
#### **Example 3: Allow a system administrator to access a select set of Amazon ElastiCache actions**

In this example, we create a policy that gives access to the relevant actions for system administrators and attach it to the group. As with the other examples, the resource is stated as "\*", because you can't specify a particular Amazon ElastiCache resource in an IAM policy.

```
{
    "Statement":[{
       "Effect":"Allow",
       "Action":["elasticache:ModifyCacheCluster",
                 "elasticache:RebootCacheCluster",
                 "elasticache:DescribeCacheClusters",
                 "elasticache:DescribeEvents",
                 "elasticache:ModifyCacheParameterGroup",
                 "elasticache:DescribeCacheParameterGroups",
                 "elasticache:DescribeCacheParameters",
                 "elasticache:ResetCacheParameterGroup",
                 "elasticache:DescribeEngineDefaultParameters"],
       "Resource":"*"
 }
    ]
}
```
# <span id="page-28-0"></span>**Making API Requests**

## **Endpoints**

<span id="page-28-1"></span>For information about this product's regions and endpoints, go to [Regions and Endpoints](http://docs.amazonwebservices.com/general/latest/gr/index.html?rande.html) in the Amazon Web Services General Reference.

If no endpoint is explicitly specified, the US-East (Northern Virginia) Region endpoint is used by default.

# **Using the Query API**

#### <span id="page-28-2"></span>**Topics**

- [Query Parameters \(p.](#page-28-2) 26)
- [Query Request Authentication \(p.](#page-29-0) 27)

## **Query Parameters**

HTTP Query-based requests are HTTP requests that use the HTTP verb GET or POST and a Query parameter named *Action*.

Each Query request must include some common parameters to handle authentication and selection of an action.

Some operations take lists of parameters. These lists are specified using the *param.n* notation. Values of *n* are integers starting from 1.

## <span id="page-29-0"></span>**Query Request Authentication**

You can only send Query requests over HTTPS and you must include a signature in every Query request. This section describes how to create the signature. The method described in the following procedure is known as *signature version 2*.

The following are the basic steps used to authenticate requests to AWS.This assumes you are registered with AWS and have an Access Key ID and Secret Access Key.

#### **Query Authentication Process**

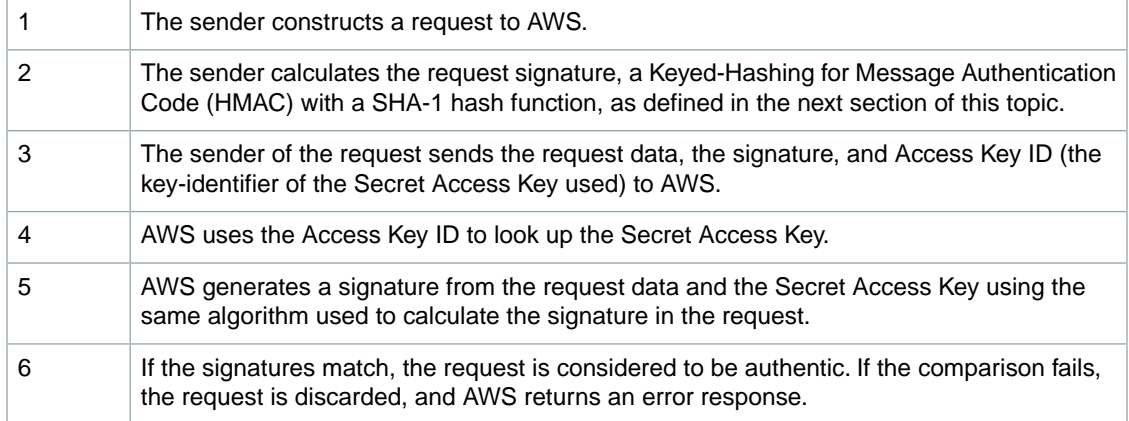

#### **Note**

If a request contains a *Timestamp* parameter, the signature calculated for the request expires 15 minutes after its value. If a request contains an *Expires* parameter, the signature expires at the time specified by the *Expires* parameter.

#### **Calculating the request signature**

- 1. Create the canonicalized query string that you need later in this procedure:
	- a. Sort the UTF-8 query string components by parameter name with natural byte ordering. The parameters can come from the GET URI or from the POST body (when Content-Type is application/x-www-form-urlencoded).
	- b. URL encode the parameter name and values according to the following rules:
		- i. Do not URL encode any of the unreserved characters that RFC 3986 defines. These unreserved characters are A-Z, a-z, 0-9, hyphen ( - ), underscore ( \_ ), period ( . ), and tilde  $($   $\sim$   $).$
		- ii. Percent encode all other characters with %XY, where X and Y are hex characters 0-9 and uppercase A-F.
		- iii. Percent encode extended UTF-8 characters in the form %XY%ZA....
		- iv. Percent encode the space character as %20 (and not +, as common encoding schemes do).
	- c. Separate the encoded parameter names from their encoded values with the equals sign  $( = )$ (ASCII character 61), even if the parameter value is empty.
- d. Separate the name-value pairs with an ampersand ( & ) (ASCII code 38).
- 2. Create the string to sign according to the following pseudo-grammar (the "\n" represents an ASCII newline).

```
StringToSign = HTTPVerb + "\n" +
ValueOfHostHeaderInLowercase + "\n" +
HTTPRequestURI + "\n" +
CanonicalizedQueryString <from the preceding step>
```
The HTTPRequestURI component is the HTTP absolute path component of the URI up to, but not including, the query string. If the HTTPRequestURI is empty, use a forward slash ( / ).

- 3. Calculate an RFC 2104-compliant HMAC with the string you just created, your Secret Access Key as the key, and SHA256 or SHA1 as the hash algorithm. For more information, go to http://www.rfc.net/rfc2104.html.
- 4. Convert the resulting value to base64.
- 5. Include the value as the value of the *Signature* parameter in the request.

For example, the following is an example request (linebreaks added for clarity).

```
https://elasticache.amazonaws.com/
?Action=DescribeCacheClusters
  &CacheClusterIdentifier=mycachecluster
  &Version=2011-07-15
  &Timestamp=2011-07-19T17%3A09%3A03.726Z
  &SignatureVersion=2
  &SignatureMethod=HmacSHA256
  &AWSAccessKeyId=<Your AWS Access Key ID>
```
For the preceding Query string, you would calculate the HMAC signature over the following string.

```
GET\n
elasticache.amazonaws.com\n
AWSAccessKeyId=<Your AWS Access Key ID>
&Action=DescribeCacheClusters
&CacheClusterIdentifier=mycachecluster
&Timestamp=2011-07-19T17%3A09%3A03.726Z
&SignatureMethod=HmacSHA256
&SignatureVersion=2
&Version=2011-07-15
```
The result is the following signed request.

https://elasticache.amazonaws.com/

 ?Action=DescribeCacheClusters &CacheClusterIdentifier=mycachecluster &Version=2011-07-15 &Timestamp=2011-07-19T17%3A09%3A03.726Z &Signature=<URLEncode(Base64Encode(Signature))> &SignatureVersion=2 &SignatureMethod=HmacSHA256 &AWSAccessKeyId=<Your AWS Access Key ID>

## <span id="page-31-0"></span>**Available Libraries**

AWS provides libraries, sample code, tutorials, and other resources for software developers who prefer to build applications using language-specific APIs instead of the Query API.These libraries provide basic functions (not included in the APIs), such as request authentication, request retries, and error handling so that it is easier to get started. Libraries and resources are available for the following languages:

- [Java](http://aws.amazon.com/java)
- [PHP](http://aws.amazon.com/php)
- [Python](http://aws.amazon.com/python)
- [Ruby](http://aws.amazon.com/ruby)
- <span id="page-31-1"></span>• [Windows and .NET](http://aws.amazon.com/net)

For libraries and sample code in all languages, go to [Sample Code & Libraries.](http://aws.amazon.com/code)

## **Troubleshooting Applications**

#### **Topics**

- [Retrieving Errors \(p.](#page-31-2) 29)
- <span id="page-31-2"></span>• [Troubleshooting Tips \(p.](#page-32-0) 30)

Amazon ElastiCache provides specific and descriptive errors to help you troubleshoot problems while interacting with the Amazon ElastiCache API.

## **Retrieving Errors**

Typically, you want your application to check whether a request generated an error before you spend any time processing results. The easiest way to find out if an error occurred is to look for an *Error* node in the response from the Amazon ElastiCache API.

XPath syntax provides a simple way to search for the presence of an *Error* node, as well as an easy way to retrieve the error code and message. The following code snippet uses Perl and the XML::XPath module to determine if an error occurred during a request. If an error occurred, the code prints the first error code and message in the response.

```
use XML::XPath; 
                  my $xp = XML::XPath->new(xml =>$response); 
                  if ( $xp->find("//Error") )
```
 {print "There was an error processing your request:\n", " Error code: ", \$xp->findvalue("//Error[1]/Code"), "\n", " ", \$xp->findvalue("//Error[1]/Message"), "\n\n"; }

## <span id="page-32-0"></span>**Troubleshooting Tips**

We recommend the following processes to diagnose and resolve problems with the Amazon ElastiCache API.

• Verify that Amazon ElastiCache is running correctly

To do this, simply open a browser window and submit a Query request to the Amazon ElastiCache service (such as https://elasticache.amazonaws.com). A MissingAuthenticationTokenException or 500 Internal Server Error confirms that the service is available and responding to requests.

• Check the structure of your request

Each Amazon ElastiCache operation has a reference page in the *Amazon ElastiCache API Reference*. Double-check that you are using parameters correctly. In order to give you ideas regarding what might be wrong, look at the sample requests or user scenarios to see if those examples are doing similar operations.

• Check the forum

Amazon ElastiCache has a development community forum where you can search for solutions to problems others have experienced along the way. To view the forum, go to

<http://developer.amazonwebservices.com/connect/forum.jspa?forumID=60>

# <span id="page-33-0"></span>**Using Amazon ElastiCache**

#### **Topics**

- [Creating and Modifying Cache Clusters \(p.](#page-34-0) 32)
- [Cache Parameter Groups \(p.](#page-49-0) 47)
- [Cache Security Groups \(p.](#page-60-0) 58)
- [Monitoring Cache Clusters \(p.](#page-67-0) 65)
- [Working with Amazon ElastiCache Events \(p.](#page-70-0) 68)

This section covers the Amazon ElastiCache operations you are most likely to use, and provides procedural instruction and examples.

# <span id="page-34-0"></span>**Creating and Modifying Cache Clusters**

The following scenarios cover basic operations on Cache Clusters.

#### **Topics**

- [Creating a Cache Cluster \(p.](#page-35-0) 33)
- [Deleting a Cache Cluster \(p.](#page-38-0) 36)
- [Scaling a Cache Cluster \(p.](#page-40-0) 38)
- [Adjusting the Preferred Maintenance Window \(p.](#page-44-0) 42)
- [Using Amazon SNS Notifications with Amazon ElastiCache \(p.](#page-46-0) 44)

## <span id="page-35-0"></span>**Creating a Cache Cluster**

When you create a new Cache Cluster, you need to name it, and choose the number and type of Cache Nodes.

The following procedures show you how to create a Cache Cluster called *mycachecluster*, with a *Large* Cache Node Type.

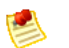

For information on accessing a Cache Cluster, refer to the [Amazon ElastiCache Getting Started](http://docs.amazonwebservices.com/AmazonRDS/latest/GettingStartedGuide/) [Guide.](http://docs.amazonwebservices.com/AmazonRDS/latest/GettingStartedGuide/)

### **AWS Management Console**

#### **To launch a Cache Cluster**

**Note**

1. From the Amazon ElastiCache Console, click **Launch Cache Cluster** to start the Launch Cache Cluster Wizard.

The wizard opens on the **Cache Cluster Details** page.

- 2. Specify the name of your Cache Cluster by typing it into the **Name** text box.
- 3. Select the amount of memory you want for the Cache Nodes by selecting a Node Type from the **Node Type** drop-down list box.
- 4. Select the number of Cache Nodes you want in your Cache Cluster by typing a number into the **Number of Nodes** text box.
- 5. You can change the port that your Cache Nodes will use to accept connections by typing it into the **Cache Port** text box.
- 6. Leave the rest of the options on the **Cache Cluster Details** page at their default values, and click the **Continue** button.
- 7. After you click the **Continue** button, the **Additional Configuration** page opens.
- 8. The **Additional Configuration** page is where you can specify a Cache Security Group, Cache Parameter Group, and Maintenance Window for you Cache Cluster. For this example, accept the default values, and then click the **Continue** button.

After you click the **Continue** button, the **Review** panel appears.

- 9. Review the options for your Cache Cluster:
	- If you need to correct any options, click the **Back** button to return to previous panels and make corrections.
	- If all your options are entered correctly, click the **Launch** button to launch your new Cache Cluster. After you click the **Launch** button, a message displays stating that your Cache Cluster is being created.

This can take a few minutes to complete.

10. Click the **Close** button.

After you click the **Close** Instance button, the **My Cache Clusters** panel appears.Your Cache Cluster appears in the list on this page with the **creating** status until your Cache Cluster is created and ready for use.
## **CLI**

#### **To create a Cache Cluster**

Use the command elasticache-create-cache-cluster to create a Cache Cluster.

```
PROMPT>elasticache-create-cache-cluster simcoprod42 -n 3 -c cache.m1.large
 -e memcached -sg default
```
This command should produce output similar to the following:

```
CACHECLUSTER simcoprod42 cache.m1.large memcached creating 3 1.4.5
 SECGROUP default active
 PARAMGRP default.memcached1.4 in-sync
```
## **API**

#### **To create a Cache Cluster**

- Call CreateCacheCluster with the following parameters:
	- *CacheClusterId* = simcoprod42
	- *CacheNodeType* = cache.m1.large
	- *Engine* = memcached
	- *NumCacheNodes* = 3

#### **Example**

```
https://elasticache.us-east-1.amazonaws.com/
   ?CacheNodeType=cache.m1.large
   &CacheSecurityGroupNames.member.1=default
   &NumCacheNodes=3
   &CacheClusterId=simcoprod42
   &Engine=memcached
   &Version=2011-07-15
   &Action=CreateCacheCluster
   &SignatureVersion=2
   &SignatureMethod=HmacSHA256
   &Timestamp=2011-07-27T02%3A14%3A07.821Z
   &AWSAccessKeyId=<AWS Access Key ID>
    &Signature=<Signature>
```
## **Related Topics**

- [Cache Cluster \(p.](#page-7-0) 5)
- [Scaling a Cache Cluster](#page-40-0) (p. [38\)](#page-40-0)
- [Deleting a Cache Cluster \(p.](#page-38-0) 36)

# <span id="page-38-0"></span>**Deleting a Cache Cluster**

As soon as your Cache Cluster becomes available, you're billed for each hour or partial hour that you keep the Cache Cluster running (even if the Cache Cluster is idle). Once you've decided that you no longer need the Cache Cluster, you can delete it. Deleting a Cache Cluster requires you to identify the Cache Cluster you want to remove.

The following procedures show you how to delete a Cache Cluster.

## **AWS Management Console**

#### **To delete a Cache Cluster**

- 1. Sign in to the AWS Management Console and open the Amazon ElastiCache console at <https://console.aws.amazon.com/elasticache/>.
- 2. In the **My Cache Clusters** list, click the **Delete** link next to the Cache Cluster you wish to delete.

The **Delete Cache Cluster** confirmation dialog box appears.

3. Click the **Yes, Delete** button.

## **CLI**

#### **To delete a Cache Cluster**

Use the command elasticache-delete-cache-cluster to delete a Cache Cluster.

```
PROMPT>elasticache-delete-cache-cluster mycachecluster mycachecluster --
force
```
This command will produce output similar to the following:

```
CACHECLUSTER mycachecluster 2011-07-27T23:05:34.725Z cache.m1.small 
memcache
d deleting 3 us-east-1d 1.4.5
   SECGROUP default active
   PARAMGRP default.memcached1.4 in-sync
```
## **API**

#### **To delete a Cache Cluster**

- Call DeleteCacheCluster with the following parameters:
	- *CacheClusterId* = mycachecluster

```
https://elasticache.us-east-1.amazonaws.com/
  ?Action=DeleteCacheCluster
  &CacheClusterId=mycachecluster
  &SignatureVersion=2
  &SignatureMethod=HmacSHA256
  &Timestamp=2011-07-27T22%3A20%3A46.297Z
  &AWSAccessKeyId=<AWS Access Key ID>
  &Signature=<Signature>
```
## **Related Topics**

• Creating a Cache Cluster

# <span id="page-40-0"></span>**Scaling a Cache Cluster**

You can scale a Cache Cluster by adding or removing Cache Nodes to accommodate changes in your application's capacity requirements.

The following procedures show you how to scale a Cache Cluster by adding and removing Cache Nodes.

## **Scaling Up a Cache CLuster**

### **AWS Management Console**

#### **To scale up a Cache Cluster**

- 1. Sign in to the AWS Management Console and open the Amazon ElastiCache console at <https://console.aws.amazon.com/elasticache/>.
- 2. In the **My Cache Clusters** list, click the Cache Cluster you want to scale up in the **My Cache Clusters** list. The detail panel appears.
- 3. Click the **Nodes** tab. The list of cache nodes for the cache cluster appears.
- 4. Click the **Add Node(s)** button at the top of the list. The **Add Node(s)** dialog box appears.
- 5. Type the number of nodes you want to add into the **Number of nodes to add** text box.
- 6. Select the **Apply Immediately** check box.
- 7. Click the **Yes, Add** button.

After a few moments, the new cache nodes will show up in the Nodes list with a status of "Creating".

### **CLI**

#### **To scale up a Cache Cluster by adding Cache Nodes**

Use the command elasticache-modify-cache-cluster with the following parameters:

```
PROMPT>elasticache-modify-cache-cluster simcoprod02 --num-cache-nodes 5 --
apply-immediately
```
This command produces output similar to the following:

```
CACHECLUSTER simcoprod02 2011-07-06T23:34:09.756Z cache.m1.large memcached
modifying 3 us-east-1b 1.4.5 5
   SECGROUP default active
   PARAMGRP default.memcached1.4 in-sync
```
#### **API**

#### **To scale up a Cache Cluster**

- Call ModifyCacheCluster with the following parameters:
	- *CacheClusterId* = simcoprod02
- *NumCacheNodes* = 5
- *ApplyImmediately* = true

```
https://elasticache.us-east-1.amazonaws.com/
  ?Action=ModifyCacheCluster
  &ApplyImmediately=true
 &NumCacheNodes=5
 &CacheClusterId=simcoprod02
 &Version=2011-07-15
 &SignatureVersion=2
 &SignatureMethod=HmacSHA256
 &Timestamp=2011-07-14T23%3A34%3A45.892Z
  &AWSAccessKeyId=<AWS Access Key ID>
 &Signature=<Signature>
```
## **Scaling Down a Cache Cluster**

### **AWS Management Console**

The following procedures show how you can scale down a Cache Cluster.

#### **To scale down a Cache Cluster**

- 1. Sign in to the AWS Management Console and open the Amazon ElastiCache console at <https://console.aws.amazon.com/elasticache/>.
- 2. In the **My Cache Clusters** list, click the Cache Cluster you want to scale down in the **My Cache Clusters** list. The detail panel appears.
- 3. Click the **Nodes** tab. The list of cache nodes for the cache cluster appears.
- 4. In the Nodes list, click the check box next to the Cache Nodes you want to remove from the Cache Cluster.
- 5. Click the **Remove Node(s)** button. The **Remove Node(s)** confirmation dialog box appears.
- 6. Click the **Apply Immediately** checkbox.
- 7. Click the **Yes, Remove** button.

After a few moments, the new cache nodes will show up in the Nodes list with a status of "deleting".

### **CLI**

#### **To scale down a Cache Cluster by removing Cache Nodes**

1. Use the command elasticache-describe-cache-cluster to display a list of cache nodes for a Cache Cluster, as in the following example, and note the identifiers of the cache nodes you wish to remove.

PROMPT>elasticache-describe-cache-clusters simcoprod02 -sn

This command produces output similar to the following:

```
CACHECLUSTER simcoprod02 2011-07-06T23:34:09.756Z cache.m1.large memcached
available 5 us-east-1b 1.4.5
   SECGROUP default active
   PARAMGRP default.memcached1.4 in-sync
   CACHENODE 0001 2011-07-14T23:39:51.273Z available simcoprod02.m2st2p.f
sw4.use1qa.cache.amazonaws.com 11211 in-sync
   CACHENODE 0002 2011-07-14T23:39:51.276Z available simcoprod02.m2st2p.f
sw7.use1qa.cache.amazonaws.com 11211 in-sync
  CACHENODE 0003 2011-07-06T23:34:09.756Z available simcoprod02.m2st2p.f
swc.use1qa.cache.amazonaws.com 11211 in-sync
   CACHENODE 0004 2011-07-06T23:34:09.756Z available simcoprod02.m2st2p.f
swd.use1qa.cache.amazonaws.com 11211 in-sync
   CACHENODE 0005 2011-07-06T23:34:09.756Z available simcoprod02.m2st2p.f
swf.use1qa.cache.amazonaws.com 11211 in-sync
```
2. Use the command elasticache-modify-cache-cluster with a list of the cache clusters to remove, as in the following example.

```
PROMPT>elasticache-modify-cache-cluster simcoprod02 --num-cache-nodes 3 --
nodes-to-remove 0004,0005 --apply-immediately
```
This command produces output similar to the following:

```
CACHECLUSTER simcoprod02 2011-07-06T23:34:09.756Z cache.m1.large memcached
modifying 3 us-east-1b 1.4.5 5
   SECGROUP default active
   PARAMGRP default.memcached1.4 in-sync
```
### **API**

#### **To scale down a Cache Cluster**

- Call ModifyCacheCluster with the Cache Cluster ID and a list of cache nodes to remove:
	- *CacheClusterId* = simcoprod02
	- *NumCacheNodes* = 3
	- *CacheClusterNodeIdsToRemove.member.1* = 0004
	- *CacheClusterNodeIdsToRemove.member.2* = 0005
	- *ApplyImmediately* = true

```
https://elasticache.us-east-1.amazonaws.com/
   ?Action=ModifyCacheCluster
   &CacheClusterId=simcoprod02
   &ApplyImmediately=true
   &CacheClusterNodeIdsToRemove.member.1=0004
    &CacheClusterNodeIdsToRemove.member.2=0005
    &NumCacheNodes=3 
    &Version=2011-07-15
   &SignatureVersion=2
   &SignatureMethod=HmacSHA256
   &Timestamp=2011-07-16T00%3A10%3A55.608Z
   &AWSAccessKeyId=<AWS Access Key ID>
    &Signature=<Signature>
```
## **Related Topics**

• [Creating a Cache Cluster \(p.](#page-35-0) 33)

# **Adjusting the Preferred Maintenance Window**

Every cache cluster has a weekly maintenance window during which any system changes are applied. If you don't specify a preferred maintenance window when you create the Cache Cluster, Amazon ElastiCache assigns a one hour maintenance window on a randomly selected day of the week. The one hour maintenance window is selected at random from an 8-hour block of time per region.

The maintenance window should fall at the time of lowest usage and thus might need modification from time to time. You can specify the time range (UTC) during which any maintenance activities you have requested should occur. For example, if you enable Auto Minor Version Upgrades for your Cache Cluster, non-critical Memcache software updates are applied during this time. Such updates occur infrequently (generally once every few months) and will be announced on the AWS ElastiCache forum two weeks prior to being applied. Any deferred or pending Cache Cluster modifications you have requested would also occur during this time.

## **Adjusting the Maintenance Window**

The following procedures show you how to adjust the preferred maintenance window for a Cache Cluster.

For the purpose of this example, we assume that the Cache Cluster named *mycachecluster* exists and has a preferred maintenance window of "Sun:05:00-Sun:06:00" UTC.

### **AWS Management Console**

#### **To adjust the preferred maintenance window**

- 1. Sign in to the AWS Management Console and open the Amazon ElastiCache console at <https://console.aws.amazon.com/elasticache/>.
- 2. Click on the **Cache Clusters** link in the Navigation panel on the left side of the console display. The **My Cache Clusters** list appears.
- 3. Click the **Modify** link next to the Cache Cluster in the **My Cache Clusters** list. The **Modify Cache Cluster** window appears.
- 4. Select the starting and ending time in the **Maintenance Window** section of the **Modify Cache Cluster** dialog box.
- 5. Select the **Apply Immediately** check box.
- 6. Click the **Yes, Modify** button.

## **CLI**

#### **To adjust the preferred maintenance window**

Use the elasticache-modify-cache-cluster command with the following parameters:

```
PROMPT>elasticache-modify-cache-cluster simcoprod02 --preferred-maintenance-
window Tue:04:00-Tue:04:30
```
This command produces output similar to the following.

```
CACHECLUSTER simcoprod02 2011-07-06T23:34:09.756Z cache.m1.large memcached
available 3 us-east-1b 1.4.5
```

```
 SECGROUP default active
 PARAMGRP default.memcached1.4 in-sync
```
## **API**

#### **To adjust the preferred maintenance window**

- Call ModifyCacheCluster with the following parameters:
	- *CacheClusterId* = simcoprod02
	- *PreferredMaintenanceWindow* = Tue:04:00-Tue:04:30

### **Example**

```
https://elasticache.us-east-1.amazonaws.com/
  ?Action=ModifyCacheCluster
  &CacheClusterId=simcoprod02
  &PreferredMaintenanceWindow=Tue:04:00-Tue:04:30
  &SignatureVersion=2
  &SignatureMethod=HmacSHA256
  &Timestamp=2011-07-24T17%3A48%3A21.746Z
  &AWSAccessKeyId=<AWS Access Key ID>
  &Signature=<Signature>
```
## **Related Topics**

• [Creating a Cache Cluster \(p.](#page-35-0) 33)

# **Using Amazon SNS Notifications with Amazon ElastiCache**

You can configure Amazon ElastiCache to send notifications for important Cache Cluster events using Amazon Simple Notification Service (Amazon SNS). In these examples, you will configure a Cache Cluster with the Amazon Resource Name (ARN) of an Amazon SNS topic to receive notifications.

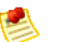

#### **Note**

This topic assumes that you've signed up for Amazon SNS and have set up (and subscribed to) an Amazon SNS topic. For information on how to do this, please see the [Amazon SNS Getting](http://docs.amazonwebservices.com/sns/latest/gsg/) [Started Guide](http://docs.amazonwebservices.com/sns/latest/gsg/).

## **Adding an Amazon SNS Topic**

The following procedures show you how to add an Amazon SNS topic for a Cache Cluster.

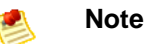

This process can also be used to modify the Amazon SNS topic.

## **AWS Management Console**

#### **To add an Amazon SNS notification topic ARN**

- 1. Sign in to the AWS Management Console and open the Amazon ElastiCache console at <https://console.aws.amazon.com/elasticache/>.
- 2. In the **My Cache Clusters** list, click the **Modify** link next to the Cache Cluster to which you want to add an Amazon SNS topic ARN . The **Modify Cache Cluster** window appears.
- 3. Add the ARN of the Amazon SNS topic to the **Notification Topic ARN** text box.
- 4. Click the **Apply Immediately** check box.
- 5. Click the **Yes, Modify** button.

## **CLI**

#### **To add an Amazon SNS notification topic ARN**

Use the command elasticache-modify-cache-cluster with the following parameters:

```
PROMPT>elasticache-modify-cache-cluster simcoprod42 -t arn:aws:sns:us-east-
1:565419523791:ElastiCacheNotifications
```
This command produces output similar to the following:

```
CACHECLUSTER simcoprod42 2011-07-26T01:21:46.607Z cache.m1.large memcached
available 3 us-east-1d 1.4.5
   SECGROUP default active
```
#### **Amazon ElastiCache User Guide Using Amazon SNS Notifications with Amazon ElastiCache**

```
 PARAMGRP default.memcached1.4 in-sync
 NOTIFICATION arn:aws:sns:us-east-1:565419523791:ElastiCacheNotifications
 active
```
## **API**

#### **To add an Amazon SNS notification topic ARN**

- Call ModifyCacheCluster with the following parameters:
	- *CacheClusterId* = simcoprod42
	- *TopicArn* = arn:aws:sns:us-east-1:565419523791:ElastiCacheNotifications

#### **Example**

```
https://elasticache.amazon.com/
 ?ApplyImmediately=false
 &CacheClusterId=simcoprod42
 &NotificationTopicArn=arn%3Aaws%3Asns%3Aus-east-1%3A565419523791%3AElastiC 
acheNotifications
 &Version=2011-07-15
 &Action=ModifyCacheCluster
 &SignatureVersion=2
 &SignatureMethod=HmacSHA256
 &Timestamp=2011-07-26T03%3A17%3A42.676Z
 &AWSAccessKeyId=<AWS Access Key ID>
 &Signature=<Signature>
```
## **Enabling and Disabling Amazon SNS Notifications**

You can turn notifications on or off for a Cache Cluster.The following procedures show you how to disable Amazon SNS notifications.

### **AWS Management Console**

#### **To disable Amazon SNS notifications for a Cache Cluster**

- 1. Sign in to the AWS Management Console and open the Amazon ElastiCache console at <https://console.aws.amazon.com/elasticache/>.
- 2. In the **My Cache Clusters** list, click the **Modify** link next to the Cache Cluster to which you want to add an Amazon SNS topic ARN . The **Modify Cache Cluster** window appears.
- 3. In the **Notification Topic Status** drop-down list box, select **inactive**.
- 4. Select the **Apply Immediately** check box.
- 5. Click the **Yes, Modify** button.

## **CLI**

**To disable Amazon SNS notifications for a Cache Cluster**

Use the command elasticache-modify-cache-cluster with the following parameters:

```
PROMPT>elasticache-modify-cache-cluster simcoprod42 -ts inactive
```
This command produces output similar to the following:

```
CACHECLUSTER simcoprod42 2011-07-26T01:21:46.607Z cache.m1.large memcached
available 3 us-east-1d 1.4.5
   SECGROUP default active
   PARAMGRP default.memcached1.4 in-sync
   NOTIFICATION arn:aws:sns:us-east-1:565419523791:ElastiCacheNotifications
   inactive
```
## **API**

#### **To disable Amazon SNS notifications for a Cache Cluster**

- Call ModifyCacheCluster with the following parameters:
	- *CacheClusterId* = simcoprod42
	- *NotificationTopicStatus* = inactive

#### **Example**

```
https://elasticache.us-east-1.amazonaws.com/
  ?ApplyImmediately=false
 &CacheClusterId=simcoprod42
  &NotificationTopicStatus=inactive
 &Version=2011-07-15
 &Action=ModifyCacheCluster
 &SignatureVersion=2
 &SignatureMethod=HmacSHA256
 &Timestamp=2011-07-26T03%3A17%3A42.676Z
 &AWSAccessKeyId=<AWS Access Key ID>
 &Signature=<Signature>
```
## **Related Topics**

• [Using Amazon Simple Notification Service \(SNS\) with Amazon ElastiCache \(p.](#page-17-0) 15)

# **Cache Parameter Groups**

The following scenarios cover operations on Cache Parameter Groups.

#### **Topics**

• [Working with Cache Parameter Groups \(p.](#page-50-0) 48)

# <span id="page-50-0"></span>**Working with Cache Parameter Groups**

A Cache Parameter Group is initially created with the default parameters for the cache engine used by the Cache Cluster. To provide custom values for any of the parameters, you must modify the group after creating it.

In this example, you create, list, modify, and examine Cache Parameter Groups.

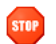

#### **Caution**

Improperly setting parameters in a Cache Parameter Group can have unintended adverse effects, including degraded performance and system instability. Always exercise caution when you are modifying cache parameters or your Cache Parameter Group.

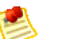

#### **Note**

Some cache engine parameters are constrained or disabled in the context of an ElastiCache Cache Cluster. For more information, please see [Cache Parameter Groups \(p.](#page-8-0) 6).

## **Creating a Cache Parameter Group**

The following procedures show you how to create a new Cache Parameter Group.

#### **AWS Management Console**

#### **To create a Cache Parameter Group**

- 1. Sign in to the AWS Management Console and open the Amazon ElastiCache console at <https://console.aws.amazon.com/elasticache/>.
- 2. Click **Cache Parameter Groups** in the **Navigation** list on the left side of the window.
- 3. Click the **Create Cache Parameter Group** button. The **Create Cache Parameter Group** window appears.
- 4. The only cache parameter group family currently supported is memcached1.4. This is selected for you in the **Cache Parameter Group Family** drop-down list box.
- 5. Type the name of the new Cache Parameter Group in the **Cache Parameter Group** text box.
- 6. Type a description for the new Cache Parameter Group in the **Description** text box.
- 7. Click the **Yes, Create** button.

#### **CLI**

#### **To create a Cache Parameter Group**

Use the command elasticache-create-cache-parameter-group with the following parameters:

```
PROMPT>elasticache-create-cache-parameter-group myCacheParameterGroup -fm 
memecached1.4 -d "My new parameter group"
```
This command should produce output similar to the following:

CACHEPARAMETERGROUP mycacheparametergroup memcached1.4 My new parameter group

### **API**

#### **To create a Cache Parameter Group**

- Call CreateCacheParameterGroup with the following parameters:
	- *CacheParameterGroupName* = myCacheparamgroup
	- *Description* = "My new parameter group"

#### **Example**

```
https://elasticache.us-east-1.amazonaws.com/
 ?Description=My%20new%20parameter%20group
 &CacheParameterGroupFamily=memcached1.4
 &CacheParameterGroupName=myCacheParameterGroup
 &Version=2011-07-15
 &Action=CreateCacheParameterGroup
 &SignatureVersion=2
 &SignatureMethod=HmacSHA256
 &Timestamp=2011-07-16T01%3A13%3A41.537Z
 &AWSAccessKeyId=<AWS Access Key ID>
 &Signature=<Signature>
```
This command should return a response similar to the following:

```
<CreateCacheParameterGroupResponse xmlns="http://elmo.amazonaws.com/doc/2011-
07-15/">
  <CreateCacheParameterGroupResult>
     <CacheParameterGroup>
      <CacheParameterGroupName>mycacheparametergroup</CacheParameterGroupName>
       <CacheParameterGroupFamily>memcached1.4</CacheParameterGroupFamily>
       <Description>My new parameter group</Description>
     </CacheParameterGroup>
  </CreateCacheParameterGroupResult>
  <ResponseMetadata>
     <RequestId>d8465952-af48-11e0-8d36-859edca6f4b8</RequestId>
  </ResponseMetadata>
</CreateCacheParameterGroupResponse>
```
## **Listing Available Cache Parameter Groups**

You can see which Cache Parameter Groups you've created for your AWS account by listing them. The following procedures show you how to list all available Cache Parameter Groups.

### **Note**

The default.memcached1.4 parameter group family is automatically created the first time you create a Cache Cluster without specifying a custom Cache Parameter Group.

### **AWS Management Console**

#### **To list all available Cache Parameter Groups for an AWS account**

- 1. Sign in to the AWS Management Console and open the Amazon ElastiCache console at <https://console.aws.amazon.com/elasticache/>.
- 2. Click **Cache Parameter Groups** in the **Navigation** list on the left side of the window. The available Cache Parameter Groups appears in the **My Cache Parameter Groups** list.

### **CLI**

#### **To list all available Cache Parameter Groups for an AWS account**

• Use the command elasticache-describe-cache-parameter-groups to list all available Cache Parameter Groups for your AWS account:

PROMPT>elasticache-describe-cache-parameter-groups

This command should produce output similar to the following:

```
CACHEPARAMETERGROUP default.memcached1.4 memcached1.4 Default parameter
 group
for memcached1.4
```
### **API**

#### **To list all available Cache Parameter Groups for an AWS account**

Call DescribeCacheParameterGroups with no parameters.

```
https://elasticache.us-east-1.amazonaws.com/
  ?MaxRecords=100
  &Version=2011-07-15
 &Action=DescribeCacheParameterGroups
 &SignatureVersion=2
  &SignatureMethod=HmacSHA256
  &Timestamp=2011-07-16T01%3A09%3A08.033Z
  &AWSAccessKeyId=<AWS Access Key ID>
  &Signature=<Signature>
```
This command should return a response similar to the following:

```
<DescribeCacheParameterGroupsResponse xmlns="http://elmo.amazon 
aws.com/doc/2011-07-15/">
   <DescribeCacheParameterGroupsResult>
     <CacheParameterGroups>
       <CacheParameterGroup>
        <CacheParameterGroupName>default.memcached1.4</CacheParameterGroup 
Name>
        <CacheParameterGroupFamily>memcached1.4</CacheParameterGroupFamily>
         <Description>Default parameter group for memcached1.4</Description>
       </CacheParameterGroup>
     </CacheParameterGroups>
   </DescribeCacheParameterGroupsResult>
   <ResponseMetadata>
     <RequestId>3540cc3d-af48-11e0-97f9-279771c4477e</RequestId>
   </ResponseMetadata>
</DescribeCacheParameterGroupsResponse>
```
## **Viewing Parameter Values for a Cache Parameter Group**

You can get a detailed listing of all parameters in a Cache Parameter Group and their values.The following procedures show you how to view the parameter values for a specific Cache Parameter Group.

### **AWS Management Console**

#### **To view the parameter values for a specific Cache Parameter Group**

- 1. Sign in to the AWS Management Console and open the Amazon ElastiCache console at <https://console.aws.amazon.com/elasticache/>.
- 2. Click **Cache Parameter Groups** in the **Navigation** list on the left side of the window. The available Cache Parameter Groups appears in the **My Cache Parameter Groups** list.
- 3. Click on the cache parameter group that you want to see details for.

Details about the parameters in the selected cache parameter group display in the detail pane at the bottom of the console window.You can use the navigation buttons at the top right of the detail panel to scroll through the available parameters.

You can filter the parameters shown by selecting an option from the **Viewing** drop-down list box.

### **CLI**

#### **To view the parameter values for a specific Cache Parameter Group**

Use the command elasticache-describe-cache-parameters to view the parameter values for a specific Cache Parameter Group:

PROMPT>elasticache-describe-cache-parameters myCacheParameterGroup --headers

This command should produce output similar to the following (the following example has been truncated):

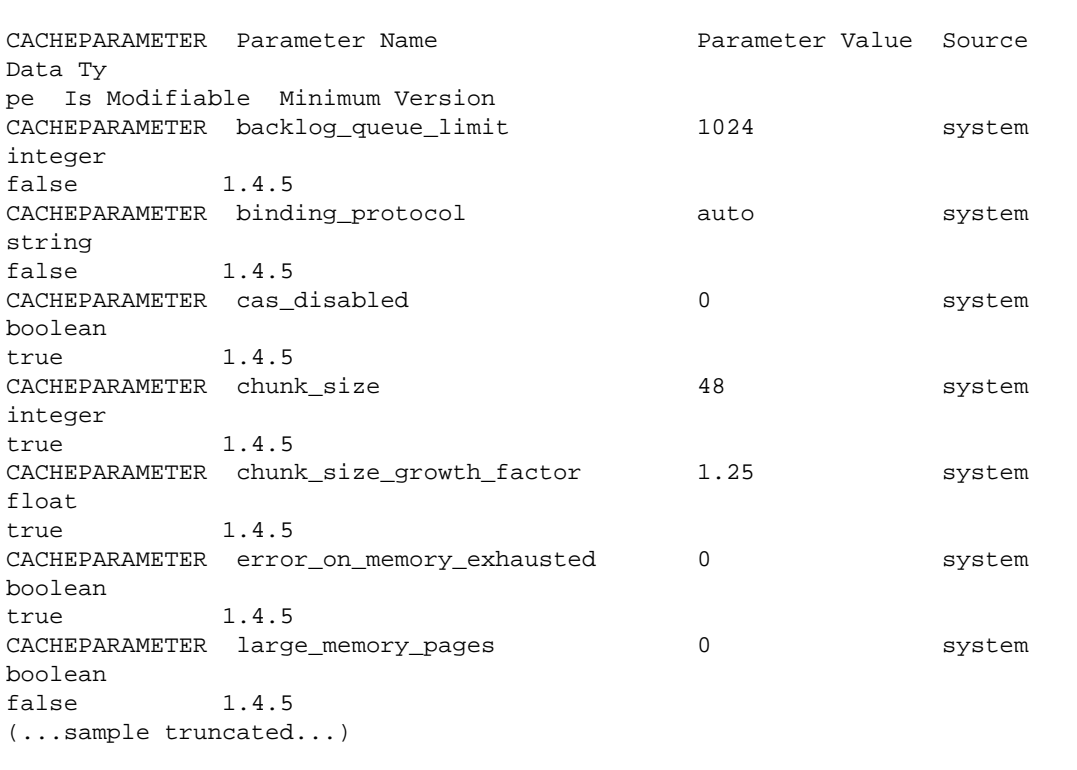

### **API**

#### **To view the parameter values for a specific Cache Parameter Group**

- Call DescribeCacheParameters with the following parameters:
	- *CacheParameterGroupName* = myCacheParameterGroup

```
https://elasticache.us-east-1.amazonaws.com/
  ?CacheParameterGroupName=mycacheparametergroup
  &MaxRecords=100
 &Version=2011-07-15
 &Action=DescribeCacheParameters
 &SignatureVersion=2
 &SignatureMethod=HmacSHA256
 &Timestamp=2011-07-16T01%3A17%3A51.357Z
 &AWSAccessKeyId=<AWS Access Key ID>
  &Signature=<Signature>
```
This command should return a response similar to the following (the following example has been truncated):

```
<DescribeCacheParametersResponse xmlns="http://elmo.amazonaws.com/doc/2011-
07 - 15/">
  <DescribeCacheParametersResult>
     <CacheClusterClassSpecificParameters>
       <CacheNodeTypeSpecificParameter>
         <DataType>integer</DataType>
         <Source>system</Source>
         <IsModifiable>false</IsModifiable>
         <Description>The maximum configurable amount of memory to use to 
store i
tems, in megabytes.</Description>
         <CacheNodeTypeSpecificValues>
           <CacheNodeTypeSpecificValue>
             <Value>1000</Value>
             <CacheClusterClass>cache.c1.medium</CacheClusterClass>
           </CacheNodeTypeSpecificValue>
           <CacheNodeTypeSpecificValue>
             <Value>6000</Value>
             <CacheClusterClass>cache.c1.xlarge</CacheClusterClass>
           </CacheNodeTypeSpecificValue>
           <CacheNodeTypeSpecificValue>
             <Value>7100</Value>
             <CacheClusterClass>cache.m1.large</CacheClusterClass>
           </CacheNodeTypeSpecificValue>
           <CacheNodeTypeSpecificValue>
             <Value>1300</Value>
             <CacheClusterClass>cache.m1.small</CacheClusterClass>
           </CacheNodeTypeSpecificValue>
           <CacheNodeTypeSpecificValue>
             <Value>14600</Value>
             <CacheClusterClass>cache.m1.xlarge</CacheClusterClass>
           </CacheNodeTypeSpecificValue>
           <CacheNodeTypeSpecificValue>
             <Value>33800</Value>
             <CacheClusterClass>cache.m2.2xlarge</CacheClusterClass>
           </CacheNodeTypeSpecificValue>
           <CacheNodeTypeSpecificValue>
             <Value>68000</Value>
             <CacheClusterClass>cache.m2.4xlarge</CacheClusterClass>
```

```
 </CacheNodeTypeSpecificValue>
       <CacheNodeTypeSpecificValue>
         <Value>16600</Value>
         <CacheClusterClass>cache.m2.xlarge</CacheClusterClass>
       </CacheNodeTypeSpecificValue>
     </CacheNodeTypeSpecificValues>
     <AllowedValues>1-100000</AllowedValues>
     <ParameterName>max_cache_memory</ParameterName>
     <MinimumEngineVersion>1.4.5</MinimumEngineVersion>
   </CacheNodeTypeSpecificParameter>
   <CacheNodeTypeSpecificParameter>
     <DataType>integer</DataType>
     <Source>system</Source>
     <IsModifiable>false</IsModifiable>
     <Description>The number of memcached threads to use.</Description>
     <CacheNodeTypeSpecificValues>
       <CacheNodeTypeSpecificValue>
         <Value>2</Value>
         <CacheClusterClass>cache.c1.medium</CacheClusterClass>
       </CacheNodeTypeSpecificValue>
       <CacheNodeTypeSpecificValue>
         <Value>8</Value>
         <CacheClusterClass>cache.c1.xlarge</CacheClusterClass>
       </CacheNodeTypeSpecificValue>
       <CacheNodeTypeSpecificValue>
         <Value>2</Value>
         <CacheClusterClass>cache.m1.large</CacheClusterClass>
       </CacheNodeTypeSpecificValue>
       <CacheNodeTypeSpecificValue>
         <Value>1</Value>
         <CacheClusterClass>cache.m1.small</CacheClusterClass>
       </CacheNodeTypeSpecificValue>
       <CacheNodeTypeSpecificValue>
         <Value>4</Value>
         <CacheClusterClass>cache.m1.xlarge</CacheClusterClass>
       </CacheNodeTypeSpecificValue>
       <CacheNodeTypeSpecificValue>
         <Value>4</Value>
         <CacheClusterClass>cache.m2.2xlarge</CacheClusterClass>
       </CacheNodeTypeSpecificValue>
       <CacheNodeTypeSpecificValue>
         <Value>8</Value>
         <CacheClusterClass>cache.m2.4xlarge</CacheClusterClass>
       </CacheNodeTypeSpecificValue>
       <CacheNodeTypeSpecificValue>
         <Value>2</Value>
         <CacheClusterClass>cache.m2.xlarge</CacheClusterClass>
       </CacheNodeTypeSpecificValue>
     </CacheNodeTypeSpecificValues>
     <AllowedValues>1-8</AllowedValues>
     <ParameterName>num_threads</ParameterName>
     <MinimumEngineVersion>1.4.5</MinimumEngineVersion>
   </CacheNodeTypeSpecificParameter>
 </CacheClusterClassSpecificParameters>
 <Parameters>
   <Parameter>
     <ParameterValue>1024</ParameterValue>
     <DataType>integer</DataType>
```

```
 <Source>system</Source>
         <IsModifiable>false</IsModifiable>
         <Description>The backlog queue limit.</Description>
         <AllowedValues>1-10000</AllowedValues>
         <ParameterName>backlog_queue_limit</ParameterName>
         <MinimumEngineVersion>1.4.5</MinimumEngineVersion>
       </Parameter>
       <Parameter>
         <ParameterValue>auto</ParameterValue>
         <DataType>string</DataType>
         <Source>system</Source>
         <IsModifiable>false</IsModifiable>
         <Description>Binding protocol.</Description>
         <AllowedValues>auto,binary,ascii</AllowedValues>
         <ParameterName>binding_protocol</ParameterName>
         <MinimumEngineVersion>1.4.5</MinimumEngineVersion>
       </Parameter>
       <Parameter>
         <ParameterValue>0</ParameterValue>
         <DataType>boolean</DataType>
         <Source>system</Source>
         <IsModifiable>true</IsModifiable>
        <Description>If supplied, CAS operations will be disabled, and items
 sto
red will consume 8 bytes less than with CAS enabled.</Description>
         <AllowedValues>0,1</AllowedValues>
         <ParameterName>cas_disabled</ParameterName>
         <MinimumEngineVersion>1.4.5</MinimumEngineVersion>
       </Parameter>
       <Parameter>
         <ParameterValue>48</ParameterValue>
         <DataType>integer</DataType>
         <Source>system</Source>
         <IsModifiable>true</IsModifiable>
        <Description>The minimum amount of space to allocate for the smallest
 it
em's key + value + flags, in bytes.</Description>
         <AllowedValues>1-1024</AllowedValues>
         <ParameterName>chunk_size</ParameterName>
         <MinimumEngineVersion>1.4.5</MinimumEngineVersion>
       </Parameter>
       <Parameter>
         <ParameterValue>1.25</ParameterValue>
         <DataType>float</DataType>
         <Source>system</Source>
         <IsModifiable>true</IsModifiable>
        <Description>The growth factor controlling the size of each successive
 m
emcached chunk - each chunk will be chunk_size_growth_factor times larger 
than t
he previous chunk.</Description>
         <AllowedValues>1.01-100.00</AllowedValues>
         <ParameterName>chunk_size_growth_factor</ParameterName>
         <MinimumEngineVersion>1.4.5</MinimumEngineVersion>
       </Parameter>
       <Parameter>
         <ParameterValue>0</ParameterValue>
         <DataType>boolean</DataType>
```

```
 <Source>system</Source>
         <IsModifiable>true</IsModifiable>
         <Description>If supplied, when there is no more memory to store 
items, m
emcached will return an error rather than evicting items.</Description>
         <AllowedValues>0,1</AllowedValues>
         <ParameterName>error_on_memory_exhausted</ParameterName>
         <MinimumEngineVersion>1.4.5</MinimumEngineVersion>
       </Parameter>
     </Parameters>
  </DescribeCacheParametersResult>
  <ResponseMetadata>
     <RequestId>6d355589-af49-11e0-97f9-279771c4477e</RequestId>
  </ResponseMetadata>
</DescribeCacheParametersResponse>
```
## **Modifying a Cache Parameter Group**

You can modify parameters in a Cache Parameter Group.These parameters are applied to Cache Clusters associated with the Cache Parameter Group when the Cache Cluster is rebooted.

In this example, you modify a parameter in a Cache Parameter Group.

### **AWS Management Console**

#### **To modify a Cache Parameter Group**

The AWS Management Console does not support this functionality. Please refer to the command line interface example.

#### **CLI**

#### **To modify a Cache Parameter Group**

• Use the command elasticache-modify-cache-parameter-group to modify a Cache Parameter Group.

```
PROMPT>elasticache-modify-cache-parameter-group myCacheParameterGroup --
parameters "name=chunk_size, 
value=64,name=chunk_size_growth_factor,value=1.02"
```
### **API**

#### **To modify a Cache Parameter Group**

- Call ModifyingCacheParameterGroup with the following parameters:
	- *CacheParameterGroupName* = mycacheparametergroup
	- *Parameters.member.1.ParameterName* = chunk\_size
- *Parameters.member.1.ParameterValue* = 64
- *Parameters.member.2.ParameterName* = chunk\_size\_growth\_factor
- *Parameters.member.2.ParameterValue* = 1.02

```
https://elasticache.us-east-1.amazonaws.com/
    ?ParameterNameValues.member.1.ParameterName=chunk_size
    &ParameterNameValues.member.1.ParameterValue=64
    &ParameterNameValues.member.2.ParameterName=chunk_size_growth_factor
    &ParameterNameValues.member.2.ParameterValue=1.02
   &CacheParameterGroupName=mycacheparametergroup
   &Version=2011-07-15
   &Action=ModifyCacheParameterGroup
   &SignatureVersion=2
    &SignatureMethod=HmacSHA256
    &Timestamp=2011-07-27T03%3A24%3A50.203Z 
    &SignatureMethod=HmacSHA256
    &AWSAccessKeyId=<AWS Access Key ID>
    &Signature=<Signature>
```
This command should return a response similar to the following:

```
<ModifyCacheParameterGroupResponse xmlns="http://elasticache.amazon 
aws.com/doc/2011-07-15/">
  <ModifyCacheParameterGroupResult>
    <CacheParameterGroupName>mycacheparametergroup</CacheParameterGroupName>
  </ModifyCacheParameterGroupResult>
  <ResponseMetadata>
    <RequestId>fcedeef2-b7ff-11e0-9326-b7275b9d4a6c</RequestId>
  </ResponseMetadata>
</ModifyCacheParameterGroupResponse>
```
## **Related Topics**

• [Cache Parameter Groups \(p.](#page-8-0) 6)

# **Cache Security Groups**

The following scenarios cover Cache Security Groups.

#### **Topics**

• [Working with Cache Security Groups \(p.](#page-61-0) 59)

# <span id="page-61-0"></span>**Working with Cache Security Groups**

A Cache Security Group allows you to control access to your Cache Clusters. A Cache Security Group acts like a firewall controlling network access to your Cache Cluster. By default, network access is disabled for a new Cache Security Group; you must specifically authorize access to an EC2 Security Group after the Cache Security Group is created.

## **Creating a Cache Security Group**

To create a Cache Security Group, you need to provide a name and a description.

The following procedures show you how to create a new Cache Security Group.

### **AWS Management Console**

#### **To create a Cache Security Group**

- 1. Sign in to the AWS Management Console and open the Amazon ElastiCache console at <https://console.aws.amazon.com/elasticache/>.
- 2. Click **Cache Security Groups** in the **Navigation** list on the left side of the window.
- 3. Click the **Create Cache Security Group** button. The **Create Cache Security Group** window appears.
- 4. Type the name of the new Cache Security Group in the **Cache Security Group** text box.
- 5. Type a description for the new Cache Security Group in the **Description** text box.
- 6. Click the **OK** button.

### **CLI**

#### **To create a Cache Security Group**

Use the command elasticache-create-cache-security-group with the following parameters:

PROMPT>elasticache-create-cache-security-group mycachesecuritygroup -d "My new security group"

### **API**

#### **To create a Cache Security Group**

- Call CreateCacheSecurityGroup with the following parameters:
	- *CacheSecurityGroupName* = mycachesecuritygroup
	- *Description* = "My new security group"

```
https://elasticache.us-east-1.amazonaws.com /
     ?Action=CreateCacheSecurityGroup
     &CacheSecurityGroupName=mycachesecuritygroup
    &Description=My%20cache%20security%20group 
    &Version=2011-07-15 
     &SignatureVersion=2
     &SignatureMethod=HmacSHA256
     &Timestamp=2011-07-27T02%3A43%3A10.703Z
  &AWSAccessKeyId=<AWS Access Key ID>
  &Signature=<Signature>
```
## **Listing Available Cache Security Groups**

You can list which Cache Security Groups have been created for your AWS account.

The following procedures show you how to list the available Cache Security Groups for your AWS account.

### **AWS Management Console**

#### **To list all available Cache Security Groups for an AWS account**

- 1. Launch the AWS Management Console.
	- a. Go to the [AWS Management Console](http://aws.amazon.com/console/) web page.
	- b. Select **Amazon ElastiCache** from the drop-down list under the **Sign in to the AWS Console** button, and then click the **Sign in to the AWS Console** button.
- 2. Click **Cache Security Groups** in the **Navigation** list on the left side of the window. The available Cache Security Groups appear in the **My Cache Security Groups** list.

### **CLI**

#### **To list all available Cache Security Groups for an AWS account**

• Use the command elasticache-describe-cache-security-groups to list all available Cache Security Groups for your AWS account.

PROMPT>elasticache-describe-cache-security-groups

### **API**

#### **To list all available Cache Security Groups for an AWS account**

Call DescribeCacheSecurityGroups with no parameters.

```
https://elasticache.us-east-1.amazonaws.com/
  ?Action=DescribeCacheSecurityGroups
 &MaxRecords=100
 &Version=2011-07-15
 &SignatureVersion=2
 &SignatureMethod=HmacSHA256
  &AWSAccessKeyId=<AWS Access Key ID>
 &Signature=<Signature>
```
## **Viewing a Cache Security Group**

You can view detailed information about your Cache Security Group.

The following procedures show you how to view the properties of a Cache Security Group.

### **AWS Management Console**

#### **To view properties of a specific Cache Security Group**

- 1. Launch the AWS Management Console.
	- a. Go to the [AWS Management Console](http://aws.amazon.com/console/) web page.
	- b. Select **Amazon ElastiCache** from the drop-down list under the **Sign in to the AWS Console** button, and then click the **Sign in to the AWS Console** button.
- 2. Click **Cache Security Groups** in the **Navigation** list on the left side of the window. The available Cache Security Groups appear in the **My Cache Security Groups** list.
- 3. Select a Cache Security Group from the **My Cache Security Groups** list. The list of authorizations defined for the Cache Security Group appears in the detail section at the bottom of the window.

### **CLI**

#### **To view properties of a specific Cache Security Group**

• Use the elasticache-describe-cache-security-groups to view a Cache Security Group.

PROMPT>elasticache-describe-cache-security-groups mycachesecuritygroup

### **API**

#### **To view properties of a specific Cache Security Group**

- Call DescribeCacheSecurityGroups with the following parameters:
	- *CacheSecurityGroupName* = mycachesecuritygroup

```
https://elasticache.amazonaws.com/
  ?Action=DescribeCacheSecurityGroups
  &CacheParameterGroupName=mycachesecuritygroup
 &Version=2009-10-16
 &SignatureVersion=2
 &SignatureMethod=HmacSHA256
 &Timestamp=2009-10-16T22%3A23%3A07.107Z
  &AWSAccessKeyId=<AWS Access Key ID>
  &Signature=<Signature>
```
## **Authorizing Network Access to an EC2 Security Group**

If you want to access your Cache Cluster from an EC2 instance, you must grant access to the EC2 security group that the EC2 instance belongs to. The following procedures show you how to grant access to an EC2 security group.

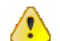

#### **Important**

Authorizing an EC2 security group only grants access to your Cache Clusters from the EC2 instances belonging to the EC2 security group.

### **AWS Management Console**

**To grant access to an EC2 security group**

- 1. Launch the AWS Management Console.
	- a. Go to the [AWS Management Console](http://aws.amazon.com/console/) web page.
	- b. Select **Amazon ElastiCache** from the drop-down list under the **Sign in to the AWS Console** button, and then click the **Sign in to the AWS Console** button.
- 2. Select **Cache Security Groups** from the navigation pane on the left side of the console window.
- 3. In the **My Cache Security Groups** list, select the check box next to the Cache Security Group that you want to grant access to.
- 4. In the details pane at the bottom of the window, type the name of your EC2 Security Group into the **Security Group** text box.

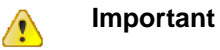

You must enter the Group Name of the EC2 Security Group, not the Group ID. Entering the Group ID will not work.

5. Type your AWS Account ID into the **AWS Account ID** text box.

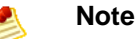

You can find your AWS Account ID in the upper right corner of the [Security Credentials](https://aws-portal.amazon.com/gp/aws/developer/account/index.html?action=access-key) page.

6. Click the **Add** button.

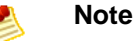

It takes approximately one minute for changes to access permissions to take effect.

### **CLI**

#### **To grant access to an EC2 security group**

Use the command elasticache-authorize-cache-security-group-ingress to grant access to an EC2 security group

```
PROMPT>elasticache-authorize-cache-security-group-ingress default --ec2-
security-group-name myec2group --ec2-security-group-owner-id 987654321021
```
The command should produce output similar to the following:

```
SECGROUP Name Description 
SECGROUP default default
      EC2-SECGROUP myec2group 987654321021 authorizing
```
## **API**

#### **To authorize network access to an EC2 security group**

- Call AuthorizeCacheSecurityGroupIngress with the following parameters:
	- *EC2SecurityGroupName* = myec2group
	- *EC2SecurityGroupOwnerId* = 987654321021

#### **Example**

```
https://elasticache.us-east-1.amazonaws.com/
  ?Action=AuthorizeCacheSecurityGroupIngress
  &EC2SecurityGroupOwnerId=987654321021
  &EC2SecurityGroupName=myec2group
  &Version=2009-10-16
  &SignatureVersion=2
  &SignatureMethod=HmacSHA256
  &Timestamp=2009-10-22T17%3A10%3A50.274Z
  &AWSAccessKeyId=<AWS Access Key ID>
  &Signature=<Signature>
```
## **Related Topics**

• [Cache Security Groups \(p.](#page-8-1) 6)

# **Monitoring Cache Clusters**

The following scenarios cover operations for monitoring Cache Clusters.

#### **Topics**

• [Viewing Cache Cluster and Cache Node Metrics \(p.](#page-68-0) 66)

# <span id="page-68-0"></span>**Viewing Cache Cluster and Cache Node Metrics**

Amazon ElastiCache and Amazon CloudWatch are integrated so you can gather a variety of metrics. You can monitor these metrics using Amazon CloudWatch.

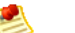

**Note**

The following examples require the Amazon CloudWatch command line tools. For more information about Amazon CloudWatch and to download the developer tools, go to the [Amazon CloudWatch](http://aws.amazon.com/cloudwatch) [product page.](http://aws.amazon.com/cloudwatch)

The following procedures show you how to use Amazon CloudWatch to gather storage space statistics for an Cache Cluster for the past hour.

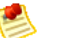

#### **Note**

The StartTime and EndTime values supplied in the examples below are for illustrative purposes. You must substitute appropriate start and end time values for your Cache Nodes.

## **AWS Management Console**

#### **To gather CPU utilization statistics for a Cache Cluster**

- 1. Sign in to the AWS Management Console and open the Amazon ElastiCache console at <https://console.aws.amazon.com/elasticache/>.
- 2. Select the Cache Node(s) you want to view metrics for.
	- a. On the **My Cache Clusters** page of the AWS management Console, click the name of one or more Cache Clusters.

The detail page for the Cache Cluster appears.

- b. Click the **Nodes** tab at the top of the window.
- c. On the **Nodes** tab of the detail window, select the Cache Node(s) that you want to view metrics for.

A list of available CloudWatch Metrics appears at the bottom of the console window.

d. Click on the **CPU Utilization** metric.

The Amazon CloudWatch console will open, displaying your selected metrics.You can use the **Statistic** and **Period** drop-down list boxes and **Time Range** tab to change the metrics being displayed.

## **CLI**

#### **To gather CPU utilization statistics for a Cache Cluster**

• Use the Amazon CloudWatch command **mon-get-stats** with the following parameters (note that the start end end times are shown as examples only; you will need to substitute your own appropriate start and end times):

```
PROMPT> mon-get-stats CPUUtilization --dimensions="CacheClusterId=my 
cachecluster,CacheNodeId=0002" --statistics=Average 
--namespace="AWS/ElastiCache" --start-time 2011-12-05T00:00:00 --end-time 
2011-12-06T00:00:00 --period=60
```
## **API**

#### **To gather CPU utilization statistics for a Cache Cluster**

- Call the Amazon CloudWatch API GetMetricStatistics with the following parameters (note that the start end end times are shown as examples only; you will need to substitute your own appropriate start and end times):
	- *Statistics.member.1* = Average
	- *Namespace* = AWS/ElastiCache
	- $•$  *StartTime* = 2011-12-05T00:00:00
	- *EndTime* = 2011-12-06T00:00:00
	- $•$   $Period = 60$
	- *MeasureName* = CPUUtilization
	- *Dimensions* = CacheClusterId=mycachecluster,CacheNodeId=0002

#### **Example**

```
http://monitoring.amazonaws.com/
  ?SignatureVersion=2
 &Action=GetMetricStatistics
 &Version=2011-07-15
 &StartTime=2011-07-16T00:00:00
 &EndTime=2011-07-16T00:02:00
 &Period=60
  &Statistics.member.1=Average
  &Dimensions.member.1="CacheClusterId=mycachecluster"
  &Dimensions.member.2="CacheNodeId=0002"
  &Namespace=AWS/ElastiCache
  &MeasureName=CPUUtilization 
  &Timestamp=2011-12-07T17%3A48%3A21.746Z
  &AWSAccessKeyId=<AWS Access Key ID>
 &Signature=<Signature>
```
## **Related Topics**

• [Creating and Modifying Cache Clusters](#page-34-0) (p. [32\)](#page-34-0)

[CloudWatch Metrics with Amazon ElastiCache](#page-15-0) (p. [13\)](#page-15-0)

# **Working with Amazon ElastiCache Events**

The following scenarios cover operations for viewing Cache Cluster events.

#### **Topics**

• [Viewing Amazon ElastiCache Events \(p.](#page-71-0) 69)

# <span id="page-71-0"></span>**Viewing Amazon ElastiCache Events**

Amazon ElastiCache logs events that relate to your Cache Instances, Cache Security Groups, and Cache Parameter Groups.This information includes the date and time of the event, the source name and source type of the event, and a description of the event.You can easily retrieve events from the log using the elasticache-describe-events command or the DescribeEvents API.

The following procedures show you how to view all Amazon ElastiCache events for the past 24 hours (specified in seconds).

## **AWS Management Console**

#### **To view all Amazon ElastiCache instance events for the past 24 hours**

- 1. Sign in to the AWS Management Console and open the Amazon ElastiCache console at <https://console.aws.amazon.com/elasticache/>.
- 2. Click **Cache Events** in the **Navigation** list on the left side of the window. The available events appear in the **My Cache Events** list.

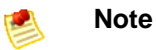

You can use the **Viewing** drop-down list box to filter the events by type.

## **CLI**

#### **To view all Amazon ElastiCache instance events for the past 24 hours**

Use the command elasticache-describe-events with the following parameters to view all Amazon ElastiCache events for the past 24 hours.

PROMPT>elasticache-describe-events --duration 1440

## **API**

#### **To view all Amazon ElastiCache instance events for the past 24 hours**

- Call DescribeEvents with the following parameters:
	- *Duration* = 1440
#### **Example**

```
https://elasticache.amazonaws.com/
?Action=DescribeEvents
&Duration=1440
&MaxRecords=100
&Version=2011-07-16
&SignatureVersion=2
&SignatureMethod=HmacSHA256
&Timestamp=2009-10-22T20%3A00%3A44.420Z
&AWSAccessKeyId=<AWS Access Key ID>
&Signature=<Signature>
```
#### **Related Topics**

• [Using Amazon Simple Notification Service \(SNS\) with Amazon ElastiCache \(p.](#page-17-0) 15)

# **Document History**

This What's New is associated with the 2011-07-15 version of Amazon ElastiCache. This guide was last updated on 05 March 2012.

The following table describes the important changes since the last release of the *Amazon ElastiCache User Guide*.

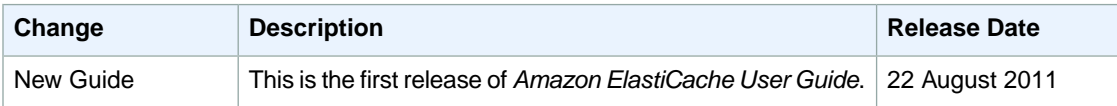

# **Amazon ElastiCache Resources**

The following table lists related resources that you'll find useful as you work with this service.

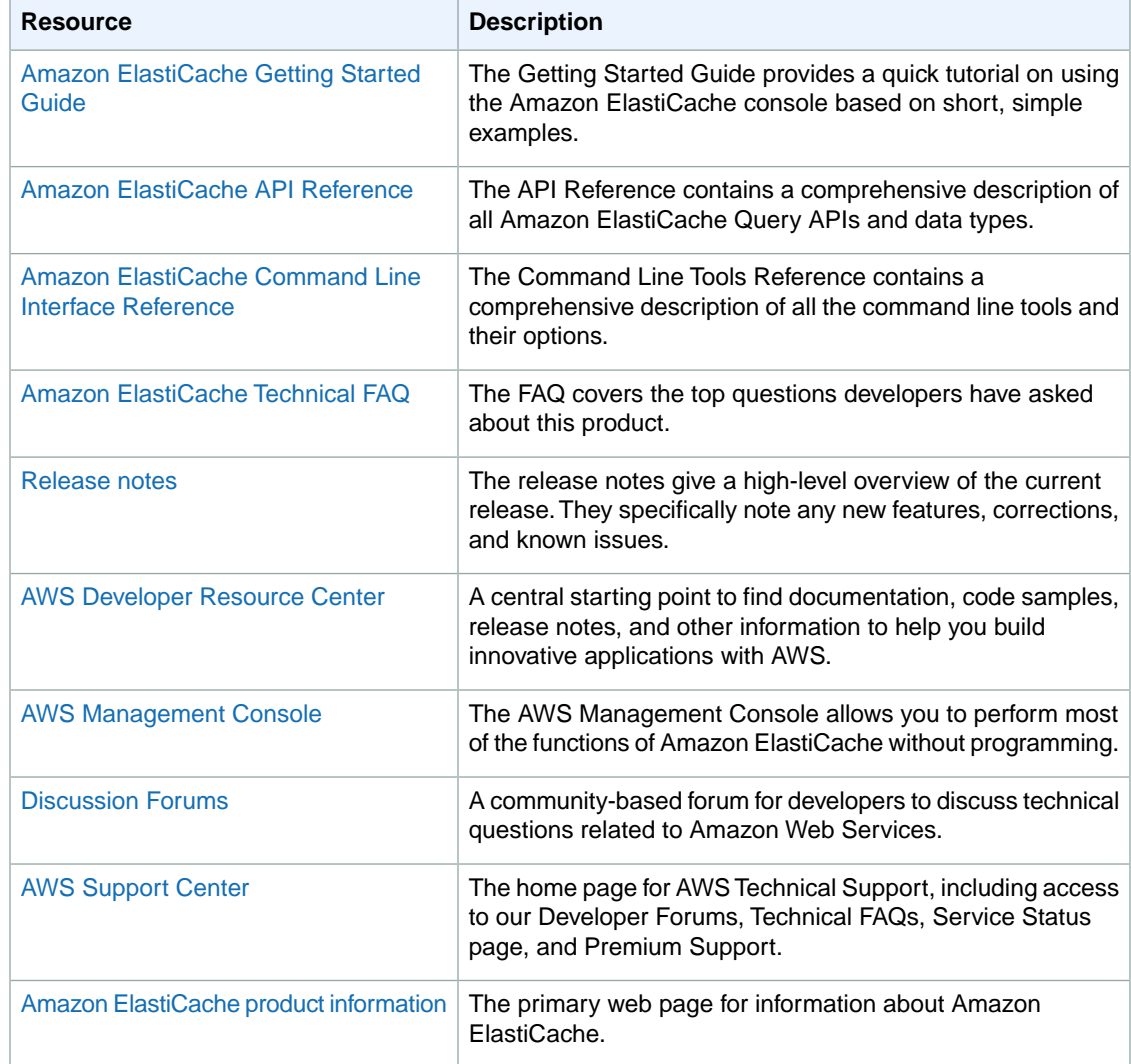

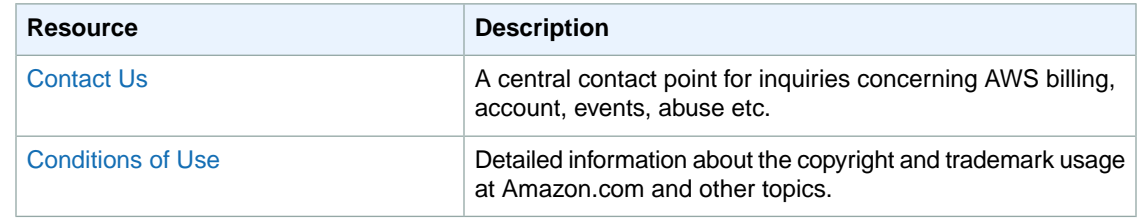

## **Glossary**

### **Glossary**

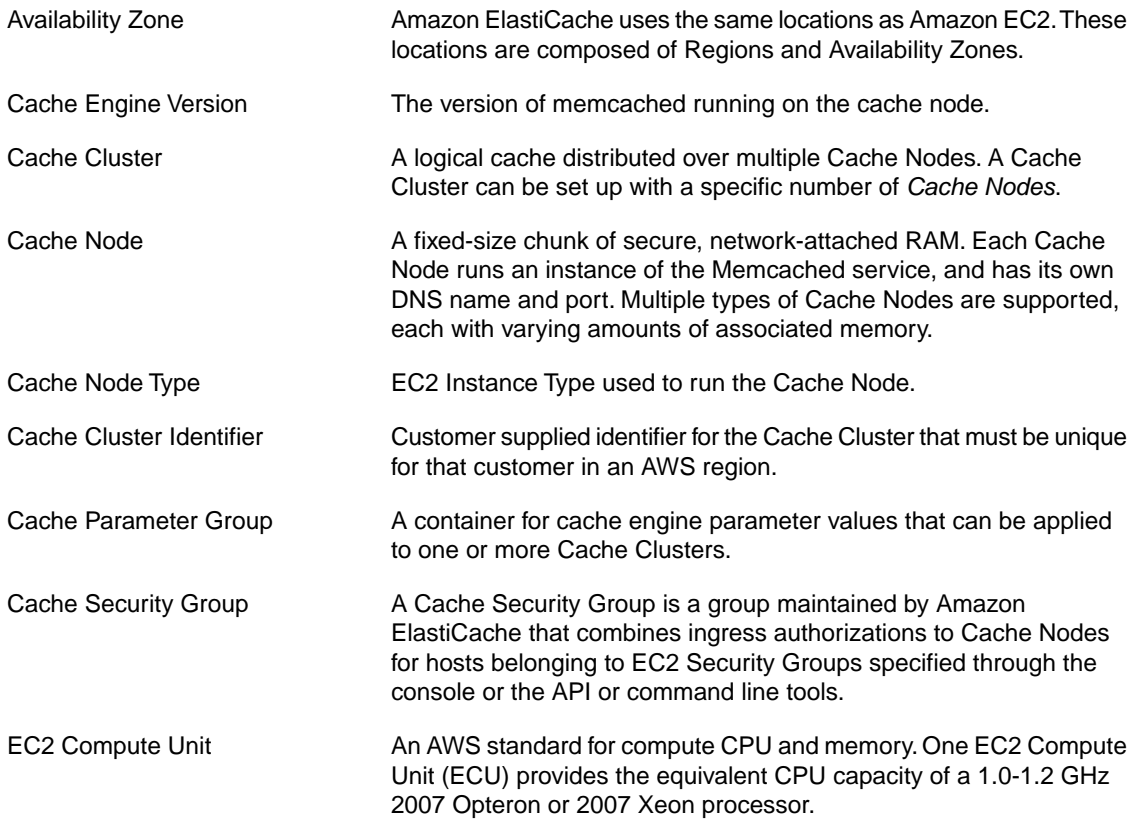

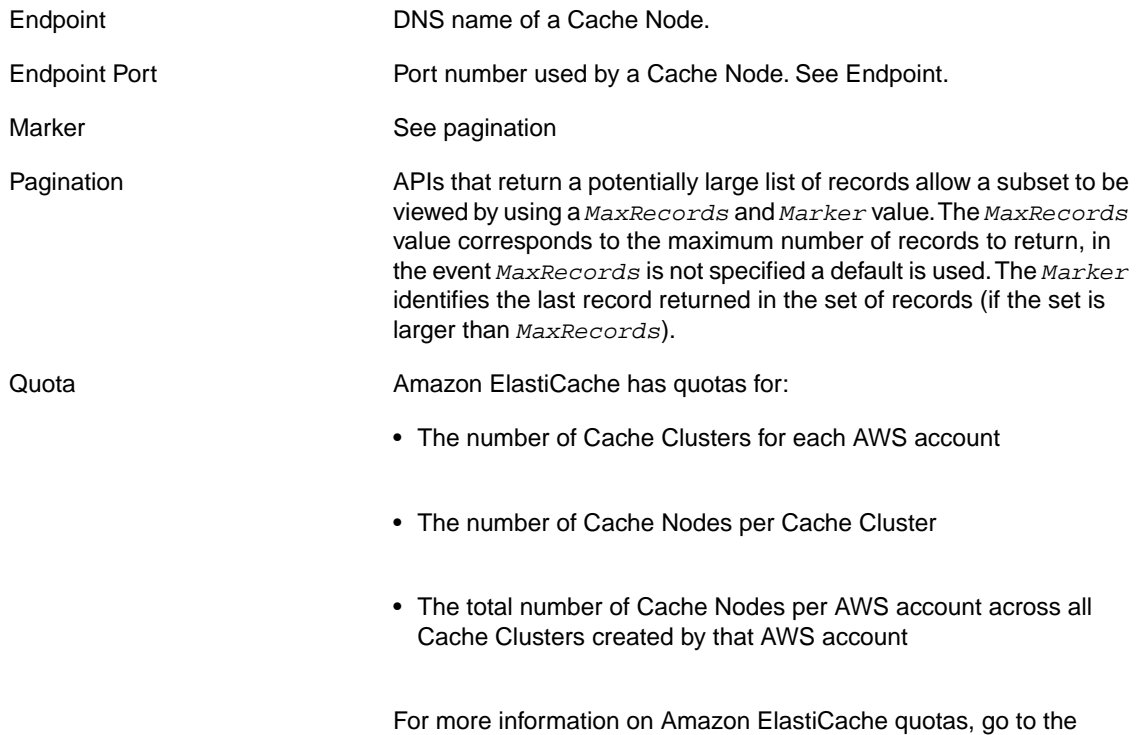

[Amazon ElastiCache product page.](http://aws.amazon.com/elasticache)